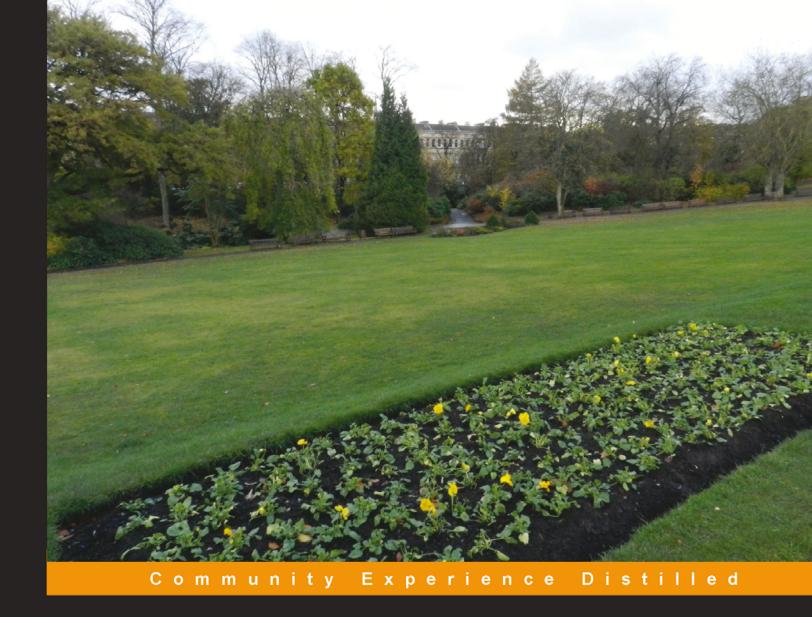

## Ext JS 4 Plugin and Extension Development

A hands-on development of several Ext JS plugins and extensions

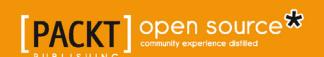

## Ext JS 4 Plugin and Extension Development

A hands-on development of several Ext JS plugins and extensions

#### **Abdullah Al Mohammad**

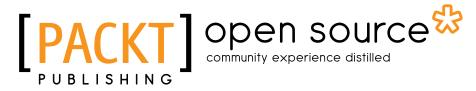

BIRMINGHAM - MUMBAI

### Ext JS 4 Plugin and Extension Development

Copyright © 2013 Packt Publishing

All rights reserved. No part of this book may be reproduced, stored in a retrieval system, or transmitted in any form or by any means, without the prior written permission of the publisher, except in the case of brief quotations embedded in critical articles or reviews.

Every effort has been made in the preparation of this book to ensure the accuracy of the information presented. However, the information contained in this book is sold without warranty, either express or implied. Neither the author, nor Packt Publishing, and its dealers and distributors will be held liable for any damages caused or alleged to be caused directly or indirectly by this book.

Packt Publishing has endeavored to provide trademark information about all of the companies and products mentioned in this book by the appropriate use of capitals. However, Packt Publishing cannot guarantee the accuracy of this information.

First published: September 2013

Production Reference: 1130913

Published by Packt Publishing Ltd. Livery Place 35 Livery Street Birmingham B3 2PB, UK.

ISBN 978-1-78216-372-5

www.packtpub.com

Cover Image by Suresh Mogre (suresh.mogre.99@gmail.com)

### Credits

**Author** 

Abdullah Al Mohammad

Reviewers

Adrian Teodorescu

Li Xudong

**Acquisition Editor** 

Usha Iyer

**Commissioning Editor** 

Neha Nagwekar

**Technical Editors** 

Sampreshita Maheshwari

Menza Mathew

**Copy Editor** 

Sayanee Mukherjee

Alfida Paiva

Adithi Shetty

Laxmi Subraniam

**Project Coordinator** 

Joel Goveya

Proofreader

Lucy Rowland

Indexer

Mariammal Chettiyar

**Production Coordinator** 

Nilesh R. Mohite

**Cover Work** 

Nilesh R. Mohite

### About the Author

**Abdullah Al Mohammad** lives in Rajshahi, Bangladesh. He is a senior freelance software developer having over six years experience. He graduated from Rajshahi University of Engineering and Technology with a B.Sc. in Computer Science and Engineering and began working at HawarIT as a software engineer. He worked there for four years and gained solid experience and then started his career as a freelance developer.

I would like to thank my family, especially my mom and my elder brother, who always provided me with proper guidelines, and my wife for her constant support. I would also like to thank my excolleagues from whom I've learned a lot and with whom I've enjoyed working. I would also like to thank Sencha team members as it is because of their hard work I got this loving framework.

### About the Reviewers

**Adrian Teodorescu** is a professional software developer with more than 15 years' experience. Since 2009, Adrian has been devoting most of his time to Sencha libraries, and he is currently focused on building custom components for Ext JS and Sencha Touch. He developed a pivot table for Ext JS, which you can test on his website: www.mzsolutions.eu.

To all the people who believed in me.

**Li Xudong** is a front-end developer in Beijing, China, and is skilled in JavaScript, CSS, HTML, NodeJS, and Python, and wants to make things better.

### www.PacktPub.com

### Support files, eBooks, discount offers and more

You might want to visit www.PacktPub.com for support files and downloads related to your book.

Did you know that Packt offers eBook versions of every book published, with PDF and ePub files available? You can upgrade to the eBook version at www.PacktPub.com and as a print book customer, you are entitled to a discount on the eBook copy. Get in touch with us at service@packtpub.com for more details.

At www.PacktPub.com, you can also read a collection of free technical articles, sign up for a range of free newsletters and receive exclusive discounts and offers on Packt books and eBooks.

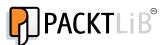

http://PacktLib.PacktPub.com

Do you need instant solutions to your IT questions? PacktLib is Packt's online digital book library. Here, you can access, read and search across Packt's entire library of books.

### Why Subscribe?

- Fully searchable across every book published by Packt
- Copy and paste, print and bookmark content
- On demand and accessible via web browser

### Free Access for Packt account holders

If you have an account with Packt at www.PacktPub.com, you can use this to access PacktLib today and view nine entirely free books. Simply use your login credentials for immediate access.

### **Table of Contents**

| Preface                                            | 1  |
|----------------------------------------------------|----|
| Chapter 1: Plugins and Extensions                  | 5  |
| What is a plugin?                                  | 5  |
| What is an extension?                              | 6  |
| Differences between an extension and a plugin      | 6  |
| Choosing the best option                           | 7  |
| By configuring an existing class                   | 7  |
| By creating a subclass or an extension             | 7  |
| By creating a plugin                               | 8  |
| Building an Ext JS plugin                          | 8  |
| Building an Ext JS extension                       | 11 |
| Summary                                            | 14 |
| Chapter 2: Ext JS-provided Plugins and Extensions  | 15 |
| The MultiSelect extension                          | 15 |
| The ItemSelector extension                         | 17 |
| The TreeViewDragDrop plugin                        | 19 |
| The CheckColumn extension                          | 21 |
| The CellEditing plugin                             | 23 |
| The RowEditing plugin                              | 26 |
| The LiveSearchGridPanel extension                  | 28 |
| Summary                                            | 30 |
| Chapter 3: Ext JS Community Extensions and Plugins | 31 |
| The Callout extension                              | 31 |
| The SmartLegend extension                          | 33 |
| The TitleChart extension                           | 34 |
| The BoxSelect extension                            | 35 |
| The MultiDate extension                            | 37 |
| The MultiMonth extension                           | 38 |

| The MultiSelect extension                 | 39  |
|-------------------------------------------|-----|
| The TinyMCETextArea extension             | 40  |
| The FilterBar plugin                      | 41  |
| The DragSelector plugin                   | 42  |
| Summary                                   | 43  |
| Chapter 4: Labeled Spinner                | 45  |
| Functional requirements                   | 45  |
| Planning and coding the labeled spinner   | 46  |
| Summary                                   | 50  |
| Chapter 5: Chart Downloader               | 51  |
| Functional requirements                   | 51  |
| Planning and coding the chart downloader  | 51  |
| Summary                                   | 57  |
| Chapter 6: Grid Search                    | 59  |
| Functional requirements                   | 59  |
| Planning and coding the grid search       | 60  |
| Summary                                   | 68  |
| Chapter 7: Input Field with Clear Button  | 69  |
| Functional requirements                   | 69  |
| Planning and coding of the clear button   | 70  |
| Summary                                   | 79  |
| Chapter 8: Message Bar                    | 81  |
| Functional requirements                   | 81  |
| Planning and coding the message bar       | 82  |
| Summary                                   | 88  |
| Chapter 9: Intuitive Multiselect Combobox | 89  |
| Features of BoxSelect                     | 90  |
| Using BoxSelect                           | 90  |
| Basic configuration                       | 90  |
| Templates                                 | 91  |
| Single value selection                    | 93  |
| Remote query with unknown values          | 94  |
| Adding new records with autosuggestion    | 95  |
| BoxSelect specific configurations         | 97  |
| Value handling and events                 | 99  |
| Summary                                   | 99  |
| Index                                     | 101 |

### **Preface**

In this modern world of JavaScript, Ext JS offers a vast collection of cross-browser utilities, a great collection of UI widgets, charts, data object stores, and much more. When developing an application, we mostly look for the best support for the functionality and components that offer the framework. But we almost always face the situation when the framework does not have the specific functionality or component that we need. Fortunately, Ext JS has a powerful class system that makes it easy to extend an existing functionality or component, or to build new functionalities or components.

In this book, we start by providing a very clear concept of Ext JS plugins and extensions with examples, going through several Ext JS libraries and community-provided plugins and extensions and several hands-on developments of real-life, useful Ext JS plugins and extensions.

### What this book covers

Chapter 1, Plugins and Extensions, introduces and defines the Ext JS plugins and extensions, the differences between them, and shows how to develop a plugin and an extension with examples.

*Chapter 2, Ext JS-provided Plugins and Extensions,* introduces some of the very useful and popular plugins and extensions available within the Ext JS library.

Chapter 3, Ext JS Community Extensions and Plugins, introduces some of the popular Ext JS community extensions and plugins.

Chapter 4, Labeled Spinner, goes through hands-on development of an Ext JS extension called Labeled spinner field. This chapter shows how we can extend the Ext.form.field. Spinner class, and add functionality so that this extension can show a configurable label beside the value within the spinner field and some more advanced features.

Chapter 5, Chart Downloader, goes through hands-on development of an Ext JS plugin, which will help to download a chart as an image. This plugin will generate a button that, when it is clicked, will perform the required functionality so that the plugin container's chart item can be downloaded as an image.

Chapter 6, Grid Search, goes through hands-on development of an Ext JS plugin, which will provide a search facility within a grid. This plugin was originally developed by Ing. Jozef Sakáloš and is a very useful and popular plugin. In this chapter, this plugin will be re-written for the Ext JS 4x Version.

Chapter 7, Input Field with ClearButton, goes through hands-on development of Stephen Friedrich's ClearButton plugin. This plugin is targeted for the text components that show a "clear" button over the text field. When the clear button is clicked, the text field is set to empty.

Chapter 8, Message Bar, goes through hands-on development of an Ext JS extension, which will be a fancy animated message bar. The message bar will provide the facility of having a configurable duration timer for showing the message, a close button, and also be able to customize the look, and can provide optional icons for different types of states such as valid or invalid, or information during runtime.

Chapter 9, Intuitive Multi-select Combobox, explores an excellent Ext JS extension, BoxSelect, which was originally developed by Kevin Vaughan. This extension is really very useful and provides a friendlier combobox for multiple selections, which creates easy and individually removable labels for each selection and lots more.

### What you need for this book

The examples in this book use the Ext JS 4.1.3 SDK, available from the Ext JS website at http://www.sencha.com/products/extjs/download.

### Who this book is for

The book is aimed at web application developers who are familiar with the basics of Ext JS and want to build custom Ext JS plugins and extensions. Experienced Ext JS developers can also increase their skills in the field of Ext JS plugins and extensions.

### Conventions

In this book, you will find a number of styles of text that distinguish between different kinds of information. Here are some examples of these styles, and an explanation of their meaning. Code words in text are shown as follows: "we will extend the Ext.form.field.Spinner class which will add functionality".

A block of code is set as follows:

```
onSpinUp : function() {
   this.setValue(++this.value);
},
onSpinDown : function() {
   this.setValue(--this.value);
}
```

**New terms** and **important words** are shown in bold. Words that you see on the screen, in menus or dialog boxes for example, appear in the text like this: "we can find the **Get value** button within the window".

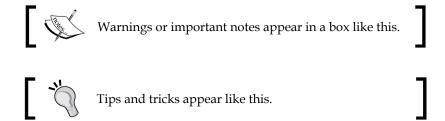

### Reader feedback

Feedback from our readers is always welcome. Let us know what you think about this book — what you liked or may have disliked. Reader feedback is important for us to develop titles that you really get the most out of.

To send us general feedback, simply send an e-mail to feedback@packtpub.com, and mention the book title via the subject of your message.

If there is a topic that you have expertise in and you are interested in either writing or contributing to a book, see our author guide on www.packtpub.com/authors.

### **Customer support**

Now that you are the proud owner of a Packt book, we have a number of things to help you to get the most from your purchase.

### Downloading the example code

You can download the example code files for all Packt books you have purchased from your account at http://www.packtpub.com. If you purchased this book elsewhere, you can visit http://www.packtpub.com/support and register to have the files e-mailed directly to you.

### **Errata**

Although we have taken every care to ensure the accuracy of our content, mistakes do happen. If you find a mistake in one of our books—maybe a mistake in the text or the code—we would be grateful if you would report this to us. By doing so, you can save other readers from frustration and help us improve subsequent versions of this book. If you find any errata, please report them by visiting http://www.packtpub.com/submit-errata, selecting your book, clicking on the errata submission form link, and entering the details of your errata. Once your errata are verified, your submission will be accepted and the errata will be uploaded on our website, or added to any list of existing errata, under the Errata section of that title. Any existing errata can be viewed by selecting your title from http://www.packtpub.com/support.

### **Piracy**

Piracy of copyright material on the Internet is an ongoing problem across all media. At Packt, we take the protection of our copyright and licenses very seriously. If you come across any illegal copies of our works, in any form, on the Internet, please provide us with the location address or website name immediately so that we can pursue a remedy.

Please contact us at copyright@packtpub.com with a link to the suspected pirated material.

We appreciate your help in protecting our authors, and our ability to bring you valuable content.

### Questions

You can contact us at questions@packtpub.com if you are having a problem with any aspect of the book, and we will do our best to address it.

## 1 Plugins and Extensions

This chapter introduces and defines the Ext JS plugins and extensions, the differences between them, and finally shows how to develop a plugin and an extension.

In this chapter we will cover:

- What a plugin is
- What an extension is
- Differences between an extension and a plugin, and choosing the best option
- Building an Ext JS plugin
- Building an Ext JS extension

In this modern world of JavaScript, Ext JS is the best JavaScript framework that includes a vast collection of cross-browser utilities, UI widgets, charts, data object stores, and much more.

When developing an application, we mostly look for the best functionality support and components that offer it to the framework. But we usually face situations wherein the framework lacks the specific functionality or component that we need. Fortunately, Ext JS has a powerful class system that makes it easy to extend an existing functionality or component, or build new ones altogether.

### What is a plugin?

An Ext JS plugin is a class that is used to provide additional functionalities to an existing component. Plugins must implement a method named init, which is called by the component and is passed as the parameter at the initialization time, at the beginning of the component's lifecycle. The destroy method is invoked by the owning component of the plugin, at the time of the component's destruction. We don't need to instantiate a plugin class. Plugins are inserted in to a component using the plugin's configuration option for that component.

Plugins are used not only by components to which they are attached, but also by all the subclasses derived from that component. We can also use multiple plugins in a single component, but we need to be aware that using multiple plugins in a single component should not let the plugins conflict with each other.

### What is an extension?

An Ext JS extension is a derived class or a subclass of an existing Ext JS class, which is designed to allow the inclusion of additional features. An Ext JS extension is mostly used to add custom functionalities or modify the behavior of an existing Ext JS class. An Ext JS extension can be as basic as the preconfigured Ext JS classes, which basically supply a set of default values to an existing class configuration. This type of extension is really helpful in situations where the required functionality is repeated at several places. Let us assume we have an application where several Ext JS windows have the same help button at the bottom bar. So we can create an extension of the Ext JS window, where we can add this help button and can use this extension window without providing the repeated code for the button. The advantage is that we can easily maintain the code for the help button in one place and can get the change in all places.

## Differences between an extension and a plugin

The Ext JS extensions and plugins are used for the same purpose; they add extended functionality to Ext JS classes. But they mainly differ in terms of how they are written and the reason for which they are used.

Ext JS extensions are extension classes or subclasses of Ext JS classes. To use these extensions, we need to instantiate these extensions by creating an object. We can provide additional properties, functions, and can even override any parent member to change its behavior. The extensions are very tightly coupled to the classes from which they are derived. The Ext JS extensions are mainly used when we need to modify the behavior of an existing class or component, or we need to create a fully new class or component.

Ext JS plugins are also Ext JS classes, but they include the init function. To use the plugins we don't need to directly instantiate these classes; instead, we need to register the plugins in the plugins' configuration option within the component. After adding, the options and functions will become available to the component itself. The plugins are loosely coupled with the components they are plugged in, and they can be easily detachable and interoperable with multiple components and derived components. Plugins are used when we need to add features to a component. As plugins must be attached to an existing component, creating a fully new component, as done in the extensions, is not useful.

### Choosing the best option

When we need to enhance or change the functionality of an existing Ext JS component, we have several ways to do that, each of which has both advantages and disadvantages.

Let us assume we need to develop an SMS text field having a simple functionality of changing the text color to red whenever the text length exceeds the allocated length for a message; this way the user can see that they are typing more than one message. Now, this functionality can be implemented in three different ways in Ext JS, which is discussed in the following sections.

### By configuring an existing class

We can choose to apply configuration to the existing classes. For example, we can create a text field by providing the required SMS functionality as a configuration within the listener's configuration, or we can provide event handlers after the text field is instantiated with the on method.

This is the easiest option when the same functionality is used only at a few places. But as soon as the functionality is repeated at several places or in several situations, code duplication may arise.

### By creating a subclass or an extension

By creating an extension, we can easily solve the problem as discussed in the previous section. So, if we create an extension for the SMS text field by extending the Ext JS text field, we can use this extension at as many places as we need, and can also create other extensions by using this extension. So, the code is centralized for this extension, and changing one place can reflect in all the places where this extension is used.

But there is a problem: when the same functionality is needed for SMS in other subclasses of Ext JS text fields such as Ext JS text area field, we can't use the developed SMS text field extension to take advantage of the SMS functionality. Also, assume a situation where there are two subclasses of a base class, each of which provides their own facility, and we want to use both the features on a single class, then it is not possible in this implementation.

### By creating a plugin

By creating a plugin, we can gain the maximum re-use of a code. As a plugin for one class, it is usable by the subclasses of that class, and also, we have the flexibility to use multiple plugins in a single component. This is the reason why if we create a plugin for the SMS functionality we can use the SMS plugin both in the text field and in the text area field. Also, we can use other plugins, including this SMS plugin, in the class.

### **Building an Ext JS plugin**

Let us start developing an Ext JS plugin. In this section we will develop a simple SMS plugin, targeting the Ext JS textareafield component. The feature we wish to provide for the SMS functionality is that it should show the number of characters and the number of messages on the bottom of the containing field. Also, the color of the text of the message should change in order to notify the users whenever they exceed the allowed length for a message.

Here, in the following code, the SMS plugin class has been created within the Examples namespace of an Ext JS application:

```
Ext.define('Examples.plugin.Sms', {
  alias : 'plugin.sms',
  config : {
    perMessageLength : 160,
    defaultColor : '#000000',
    warningColor : '#ff0000'
  },
  constructor : function(cfg) {
    Ext.apply(this, cfg);
    this.callParent(arguments);
  },
  init : function(textField) {
```

```
this.textField = textField;
  if (!textField.rendered) {
   textField.on('afterrender', this.handleAfterRender, this);
 else {
   this.handleAfterRender();
handleAfterRender : function() {
  this.textField.on({
   scope : this,
   change : this.handleChange
  });
 var dom = Ext.get(this.textField.bodyEl.dom);
 Ext.DomHelper.append(dom, {
   tag : 'div',
   cls : 'plugin-sms'
 });
},
handleChange : function(field, newValue) {
  if (newValue.length > this.getPerMessageLength()) {
   field.setFieldStyle('color:' + this.getWarningColor());
 else {
    field.setFieldStyle('color:' + this.getDefaultColor());
  this.updateMessageInfo(newValue.length);
},
updateMessageInfo : function(length) {
  var tpl = ['Characters: {length}<br/>', 'Messages:
    {messages}'].join('');
 var text = new Ext.XTemplate(tpl);
  var messages = parseInt(length / this.getPerMessageLength());
  if ((length / this.getPerMessageLength()) - messages > 0) {
    ++messages;
  Ext.get(this.getInfoPanel()).update(text.apply({
   length : length,
   messages : messages
  }));
```

```
},
getInfoPanel : function() {
   return this.textField.el.select('.plugin-sms');
}
```

### ,<u>'</u>

#### Downloading the example code

You can download the example code files for all Packt books you have purchased from your account at http://www.packtpub.com. If you purchased this book elsewhere, you can visit http://www.packtpub.com/support and register to have the files e-mailed directly to you.

In the preceding plugin class, you can see that within this class we have defined a "must implemented" function called init. Within the init function, we check whether the component, on which this plugin is attached, has rendered or not, and then call the handleAfterRender function whenever the rendering is. Within this function, a code is provided, such that when the change event fires off the textareafield component, the handleChange function of this class should get executed; simultaneously, create an HTML <div> element within the handleAfterRender function, where we want to show the message information regarding the characters and message counter. And the handleChange function is the handler that calculates the message length in order to show the colored, warning text, and call the updateMessageInfo function to update the message information text for the characters length and the number of messages.

Now we can easily add the following plugin to the component:

```
{
    xtype : 'textareafield',
    plugins : ['sms']
}
```

Also, we can supply configuration options when we are inserting the plugin within the plugins configuration option to override the default values, as follows:

```
plugins : [Ext.create('Examples.plugin.Sms', {
  perMessageLength : 20,
  defaultColor : '#0000ff',
  warningColor : "#00ff00"
})]
```

### **Building an Ext JS extension**

Let us start developing an Ext JS extension. In this section we will develop an SMS extension that exactly satisfies the same requirements as the earlier-developed SMS plugin.

We already know that an Ext JS extension is a derived class of existing Ext JS class, we are going to extend the Ext JS's textarea field that facilitates for typing multiline text and provides several event handling, rendering and other functionalities.

Here is the following code where we have created the Extension class under the SMS view within the Examples namespace of an Ext JS application:

```
Ext.define('Examples.view.sms.Extension', {
  extend : 'Ext.form.field.TextArea',
  alias : 'widget.sms',
  config : {
    perMessageLength: 160,
    defaultColor: '#000000',
    warningColor : '#ff0000'
  constructor : function(cfg) {
    Ext.apply(this, cfg);
    this.callParent(arguments);
  },
  afterRender : function() {
    this.on({
      scope : this,
      change : this.handleChange
    });
    var dom = Ext.get(this.bodyEl.dom);
    Ext.DomHelper.append(dom, {
      tag : 'div',
      cls : 'extension-sms'
    });
  handleChange : function(field, newValue) {
```

```
if (newValue.length > this.getPerMessageLength()) {
      field.setFieldStyle('color:' + this.getWarningColor());
   }
   else {
      field.setFieldStyle('color:' + this.getDefaultColor());
   this.updateMessageInfo(newValue.length);
 },
 updateMessageInfo : function(length) {
   var tpl = ['Characters: {length}<br/>', 'Messages:
      {messages}'].join('');
   var text = new Ext.XTemplate(tpl);
   var messages = parseInt(length / this.getPerMessageLength());
   if ((length / this.getPerMessageLength()) - messages > 0) {
      ++messages;
   Ext.get(this.getInfoPanel()).update(text.apply({
     length : length,
     messages : messages
   }));
 },
 getInfoPanel : function() {
   return this.el.select('.extension-sms');
});
```

As seen in the preceding code, the extend keyword is used as a class property to extend the Ext.form.field.TextArea class in order to create the extension class. Within the afterRender event handler, we provide a code so that when the change event fires off the **textarea** field, we can execute the handleChange function of this class and also create an Html <div> element within this afterRender event handler where we want to show the message information regarding the characters counter and message counter. And from this section, the logic to show the warning, message character counter, and message counter is the same as we used in the SMS plugin.

Now we can easily create an instance of this extension:

```
Ext.create('Examples.view.sms.Extension');
```

Also, we can supply configuration options when we are creating the instance of this class to override the default values:

```
Ext.create('Examples.view.sms.Extension', {
    perMessageLength : 20,
    defaultColor : '#0000ff',
    warningColor : "#00ff00"
});
```

The following is the screenshot where we've used the SMS plugin and extension:

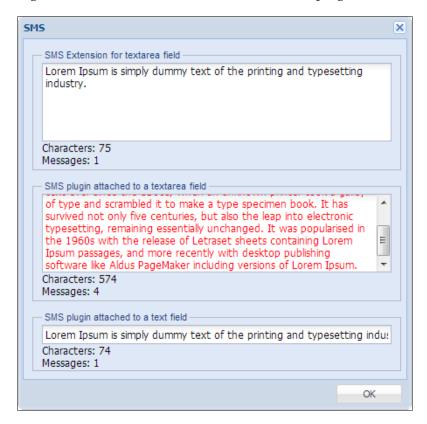

In the above screenshot we have created an Ext JS window and incorporated the SMS extension and SMS plugin. As we have already discussed on the benefit of writing a plugin, we can not only use the SMS plugin with text area field, but we can also use it with text field.

### **Summary**

We have learned from this chapter what a plugin and an extension are, the differences between the two, the facilities they offer, how to use them, and take decisions on choosing either an extension or a plugin for the needed functionality. In this chapter we've also developed a simple SMS plugin and an SMS extension.

# 2 Ext JS-provided Plugins and Extensions

This chapter introduces some of the very useful and popular plugins and extensions available in the Ext JS library.

In this chapter we will cover:

- MultiSelect
- ItemSelector
- TreeViewDragDrop
- CheckColumn
- CellEditing
- RowEditing
- LiveSearchGridPanel

### The MultiSelect extension

Ext.ux.form.MultiSelect is a form field type which allows the selection of one or more items from a list. A list is populated using a data store. Items can be reordered via the drag-and-drop method, if the ddReorder property of this class is set to true.

Here, in the following code, a form panel class has been defined, in which the MultiSelect extension has been used as an item of this form:

```
Ext.define('Examples.view.multiselect.MultiSelectFormPanel', {
 extend : 'Ext.form.Panel',
 alias : 'widget.multiselectformpanel',
 requires : ['Ext.ux.form.MultiSelect'],
 constructor : function(config) {
    Ext.apply(this, {
     bodyPadding: 10,
     items : [{
        anchor: '100%',
       xtype : 'multiselect',
        fieldLabel : 'Multi Select',
       name : 'multiselect',
        store : Ext.create('Examples.store.DummyStore'),
        valueField : 'name',
        displayField : 'name',
        ddReorder : true,
        listeners : {
          change : {
            fn : this.getMultiSelectValue
          scope : this
      }]
    });
    this.callParent(arguments);
 },
 getMultiSelectValue : function() {
   var title = "Multiselect values",
   value = this.getForm().findField('multiselect').getValue();
   Ext.Msg.alert(title, value);
});
```

You can see in the preceding code that the ddReorder option is set to true in order to reorder the items by the drag-and-drop method. And also, by using the getMultiSelectValue function as the change event handler of the multiselect field, a message, with the selected value of the multiselect field, can be displayed.

In the following screenshot, you can see the result of the MultiSelectFormPanel class that we have defined, which is used within a window:

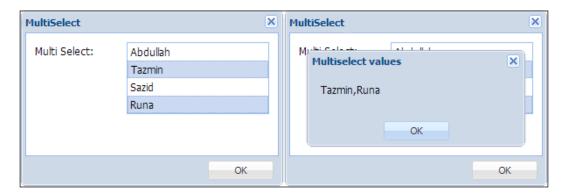

You can see that we can select multiple values, and as soon as we select the items in the list, the selected values of the multiselect field is shown as the message, the selected value of the multiselect field is shown as the message.

The available configuration options, properties, methods, and events for this extension is documented at http://docs.sencha.com/extjs/4.1.3/#!/api/Ext.ux.form.MultiSelect.

### The ItemSelector extension

ItemSelector is a specialized MultiSelect field that renders as a pair with the MultiSelect field; one with the available options and the other with the selected options. A set of buttons in between, allows the items to be moved between the fields and reordered within the selection. Also, they can be moved via drag-and-drop method.

Here, in the following code, a form panel class is defined, in which we are using the ItemSelector extension as an item of this form:

```
Ext.define('Examples.view.itemselector.ItemSelectorFormPanel', {
  extend : 'Ext.form.Panel',
  alias : 'widget.itemselectorformpanel',
  requires : ['Ext.ux.form.ItemSelector'],
```

```
constructor : function(config) {
    Ext.apply(this, {
      bodyPadding : 10,
      items : [{
        anchor : '100%',
        xtype: 'itemselector',
        name: 'itemselector',
        store : Ext.create('Examples.store.DummyStore'),
        valueField : 'name',
        displayField : 'name',
        fromTitle: 'Available',
        toTitle: 'Selected'
      }]
    });
  this.callParent(arguments);
  }
});
```

You can see in the following screenshot that the ItemSelector extension is a pair of MultiSelect field where one is loaded with data store:

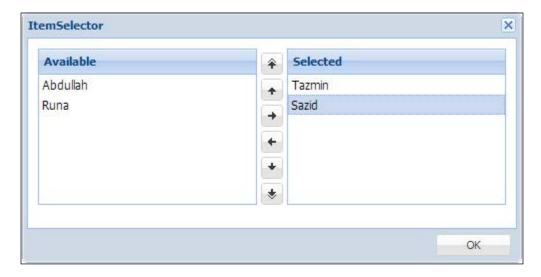

We can select the values from this available field and can move those values to the **Selected** field. We can use the arrow buttons or drag-and-drop, to move the values within those fields or reorder between those. If we use the <code>getValue</code> function of this <code>ItemSelector</code> extension, it will return the collection of values available at the **Selected** field.

The documentation for this extension is available at http://docs.sencha.com/extjs/4.1.3/#!/api/Ext.ux.form.ItemSelector, where you will get all the available configuration options, properties, methods, and events for this extension.

### The TreeViewDragDrop plugin

This plugin provides a drag and/or drop functionality for a TreeView class. It creates a specialized instance of DragZone, which knows how to drag out of a TreeView class, and loads the data object which is passed on to the cooperating methods of DragZone with the following properties:

• copy: Boolean

It is the value of the copy property of TreeView or true if the TreeView class was configured with allowCopy set to true and the *Ctrl* key was pressed when the drag operation was begun.

• view: TreeView

It is the source TreeView from which the drag originated.

• **ddel**: HtmlElement

It is the drag proxy element which moves with the mouse.

• item: HtmlElement

It is the TreeView node upon which the mousedown event was registered.

• records: Array

It is an array of models representing the selected data being dragged from the source TreeView.

It also creates a specialized instance of Ext.dd.DropZone, which cooperates with other DropZone classes. These DropZone classes are members of the same ddGroup, which processes such data objects. Adding this plugin to a view means that two new events may be fired from the client TreeView, before the drag-and-drop.

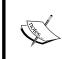

Note that the plugin must be added to the tree view, and not to the tree panel. For example, by using viewConfig:

```
viewConfig: {
    plugins: { ptype: 'treeviewdragdrop' }
}
```

Here, in the following code snippet, a tree class has been defined, in which the TreeViewDragDrop plugin is used to drag-and-drop the nodes:

```
Ext.define('Examples.view.treeviewdragdrop.TreeViewDragDropTree', {
    extend : 'Ext.tree.Panel',
    alias : 'widget.treeviewdragdroptree',
    requires : ['Examples.store.SampleTreeStore',
                'Ext.tree.plugin.TreeViewDragDrop'],
    constructor : function(config) {
        Ext.apply(this, {
            border : false,
            store : Ext.create('Examples.store.SampleTreeStore'),
            viewConfig : {
                plugins : [
                    'treeviewdragdrop'
            },
            useArrows : true
        });
        this.callParent(arguments);
});
```

In the following screenshot you can see the result of the TreeViewDragDropTree class that we have defined, which is used within a window:

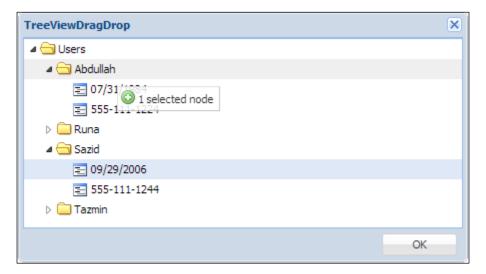

You can see that when we are dragging the 09/29/2006 node, a visible floating message stating that one node is selected, is shown, and then we can easily drop that node within other nodes.

This plugin is well documented at http://docs.sencha.com/extjs/4.1.3/#!/api/Ext.tree.plugin.TreeViewDragDrop, where you will get all the available configuration options, properties, methods, and events for this plugin.

### The CheckColumn extension

<code>Ext.ux.CheckColumn</code> is an extension of <code>Ext.grid.column.Column</code> that renders a checkbox in each column cell. This checkbox toggles the truthiness of the associated data field on a click. In addition to toggling a Boolean value within the record data, this class adds or removes a CSS class <code>x-grid-checked</code>, on the <code>>td></code> element based on whether or not it is checked to alter the background image used for a column.

Here in the following code we are defining a grid class in which we are using the CheckColumn extension to provide a checkbox within each cell of a column:

```
Ext.define('Examples.view.checkcolumn.CheckColumnGrid', {
  extend : 'Ext.grid.Panel',
  alias : 'widget.checkcolumngrid',
  requires : ['Examples.store.DummyStore',
              'Ext.ux.CheckColumn'],
  constructor : function(config) {
    Ext.apply(this, {
      border : false,
      store : Ext.create('Examples.store.DummyStore'),
      columns : [{
        header : 'Name',
        dataIndex : 'name',
        flex : 1
        header : 'Birth date',
        dataIndex : 'birthdate',
        renderer : Ext.util.Format.dateRenderer('m/d/Y')
        xtype : 'checkcolumn',
        header : 'Attending?',
        dataIndex : 'attending'
      }]
    });
    this.callParent(arguments);
});
```

Here, in the following screenshot, you can see the result of the CheckColumnGrid class that we have defined which is used within a window:

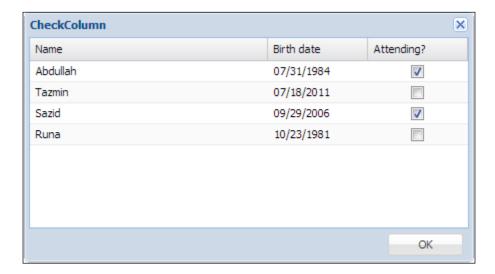

You can see the **Attending?** column, where the CheckColumn extension has generated the checkboxes that use the store values to determine whether the checkbox should be checked or not.

The available configuration options, properties, methods, and events for this extension is documented at http://docs.sencha.com/extjs/4.1.3/#!/api/Ext.ux.CheckColumn.

### The CellEditing plugin

The Ext.grid.plugin.CellEditing plugin injects editing at the cell level for a Grid. The editor field can be a field instance or a field configuration which needs to be provided within the editor configuration option within the columns definition. With the CellEditing plugin we can edit a cell at any time. If an editor is not specified for a particular column, that cell cannot be edited and it will be skipped when activated via the mouse or the keyboard.

When we configure a column to use an editor for cell editing, we should choose an appropriate field type to match the data type that this editor field will be editing. For example, to edit a date value in the cell, it would be useful to specify <code>Ext.form.field.Date</code> as the editor.

Here, in the following code we are defining a grid class in which we are using the CellEditing plugin to edit the cells:

```
Ext.define('Examples.view.cellediting.CellEditingGrid', {
  extend : 'Ext.grid.Panel',
  alias : 'widget.celleditingGrid',
  requires : ['Examples.store.DummyStore',
              'Ext.grid.plugin.CellEditing',
              'Ext.form.field.Date'],
  constructor : function(config) {
    Ext.apply(this, {
      store : Ext.create('Examples.store.DummyStore'),
      columns : [{
        header : 'Name',
        dataIndex : 'name',
       flex : 1,
        editor : 'textfield'
      },
        header : 'Birth date',
        dataIndex : 'birthdate',
        renderer : Ext.util.Format.dateRenderer('m/d/Y'),
        flex : 1,
        editor : {
         xtype : 'datefield',
          allowBlank : false
      }],
      selType : 'cellmodel',
      plugins : [Ext.create('Ext.grid.plugin.CellEditing', {
       clicksToEdit : 1
      })]
    });
    this.callParent(arguments);
  }
});
```

You can see in the code that in the columns definition, the editor configuration has been provided with the textfield option to edit the **Name** cells and the datefield option to edit the **Birth date** cells. To support cell editing, it's specified that the grid should use the cellmodel option for selType, and create an instance of the CellEditing plugin. The plugin has been configured to activate each editor after a single click, by setting the clicksToEdit configuration option to 1. The value can be set to 2 too, for the clicksToEdit option to activate the editor by double-click. There is another configuration option called triggerEvent, which also triggers the editing, and supercedes the clicksToEdit configuration option. The value for triggerEvent option can be set to cellclick, celldblclick, cellfocus, and rowfocus.

Here, in the following screenshot you can see the result of the CellEditingGrid class that we have defined which is used within a window:

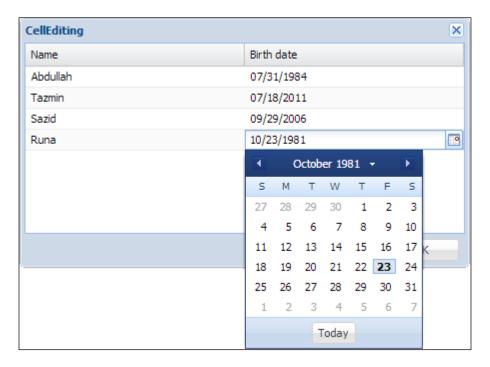

You can see that a date field allows you to choose a date from a date picker as soon as the cell is clicked.

This plugin is well documented at http://docs.sencha.com/extjs/4.1.3/#!/api/Ext.grid.plugin.CellEditing, where you will get all the available configuration options, properties, methods, and events for this plugin.

### The RowEditing plugin

The Ext.grid.plugin.RowEditing plugin injects editing at the row level for a Grid. When editing begins, a small floating dialog will be shown for the appropriate row. Each editable column will show a field for editing. There is a button to save or cancel all changes for the edit. The editor field can be a field instance or a field configuration and we need to provide this within the editor configuration option within the column definition. If an editor is not specified for a particular column, the cell of that column will not be editable and the value of the cell will be displayed.

When we configure a column to use an editor for row editing, we should choose an appropriate field type to match the data type that this editor field will be editing. For example, to edit a date value in the cell, it would be useful to specify Ext.form. field.Date as the editor.

Here, in the following code we are defining a grid class in which we are using the RowEditing plugin to edit the row:

```
Ext.define('Examples.view.rowediting.RowEditingGrid',{
  extend : 'Ext.grid.Panel',
  alias : 'widget.roweditingGrid',
  requires : ['Examples.store.DummyStore',
              'Ext.grid.plugin.RowEditing',
              'Ext.form.field.Date'],
  constructor : function(config) {
    Ext.apply(this, {
      store : Ext.create('Examples.store.DummyStore'),
      columns : [{
        header : 'Name',
        dataIndex : 'name',
        flex : 1,
        editor : 'textfield'
        header : 'Birth date',
        dataIndex : 'birthdate',
        renderer : Ext.util.Format.dateRenderer('m/d/Y'),
        flex : 1,
        editor : {
          xtype : 'datefield',
          allowBlank : false
      }],
```

```
selType : 'rowmodel',
   plugins : [Ext.create('Ext.grid.plugin.RowEditing',{
      clicksToEdit : 1
   })]
});
this.callParent(arguments);
}
```

You can see in the code that in the columns definition, the editor configuration has been provided with the textfield option to edit the **Name** cells and the datefield option to edit the **Birth date** cells. To support row editing, it's specified that the grid should use rowmodel as the value for the selType configuration. An instance of the RowEditing plugin has been created, which has been configured to activate each editor after a single click.

In the following screenshot you can see the result of the RowEditing grid class that we have defined which is used within a window:

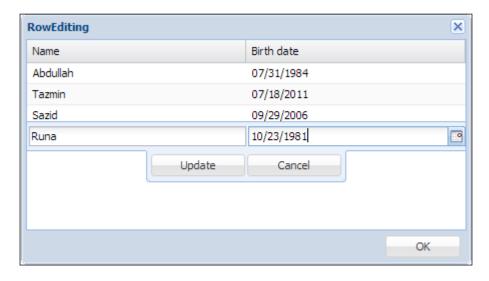

You can see that a floating dialog is showing just on top of the editing row with the provided editors including the **Update** and **Cancel** buttons.

The available configuration options, properties, methods, and events for this plug-in is documented at http://docs.sencha.com/extjs/4.1.3/#!/api/Ext.grid.plugin.RowEditing.

#### The LiveSearchGridPanel extension

Ext.ux.LiveSearchGridPanel is a GridPanel class that supports live search.

Here, in the following code, a grid panel class is defined by extending the LiveSearchGridPanel extension:

```
Ext.define('Examples.view.livesearch.LiveSearchGrid', {
 extend : 'Ext.ux.LiveSearchGridPanel',
 alias : 'widget.livesearchgrid',
 requires : ['Examples.store.DummyStore'],
 constructor : function(config) {
   Ext.apply(this, {
     border : false,
     store : Ext.create('Examples.store.DummyStore'),
     columns : [{
       header : 'Name',
       dataIndex : 'name',
       flex : 1
       header : 'Birth date',
       dataIndex : 'birthdate',
       renderer : Ext.util.Format.dateRenderer('m/d/Y'),
       flex : 1
     }]
   });
   this.callParent(arguments);
});
```

In the following screenshot you can see the result of the LiveSearchGrid class that we have defined, which is used within a window:

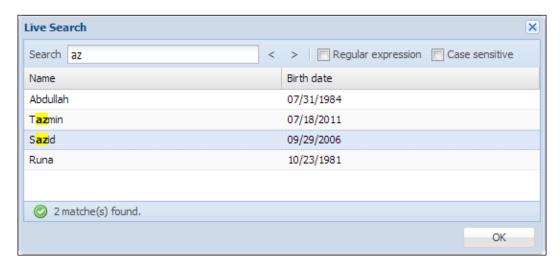

You can see that a grid panel with a **Search** input box, previous and next buttons, **Regular expression**, and **Case sensitive** options, and a status bar for proper messaging is generated. This extension, <code>GridPanel</code>, highlights the matched text and selects the first row of the matched text rows. Then we can also use the previous and next buttons to move the selection between those rows.

The documentation for this extension is available at http://docs.sencha.com/extjs/4.1.3/#!/api/Ext.ux.LiveSearchGridPanel, where all the available configuration options, properties, methods, and events for this extension is documented.

#### **Summary**

Ext JS is really a rich library that provides several ready-to-use, useful extensions and plugins. In this chapter we went through some of those popular extensions and plugins, and learned how to use them.

In the next chapter we will go through hands-on development of an extension called Labeled Spinner by extending the Ext.form.field.Spinner class.

# Ext JS Community Extensions and Plugins

The Ext JS Community has a rich collection of extensions and plugins. This chapter introduces us to some of the popular extensions and plugins of Ext JS Community.

In this chapter we will cover:

- Callout
- SmartLegend
- TitleChart
- BoxSelect
- MultiDate
- MultiMonth
- MultiSelect
- TinyMCETextArea
- FilterBar
- DragSelector

#### The Callout extension

Callout is an extension class, which is a CSS styleable floating callout container with an optional arrow, developed by John Yanarella. It is useful for creating hint overlays and interactive callout windows/popovers.

We can see a callout popover in the following screenshot:

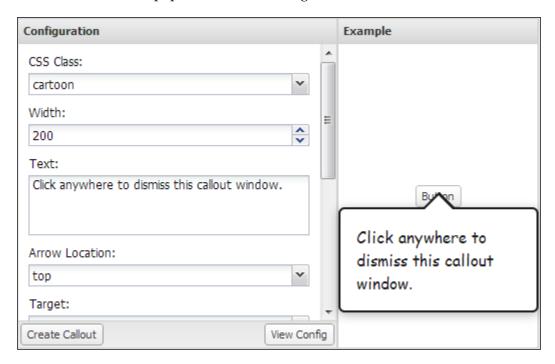

An Ext.ux.callout.Callout extension can be easily configured to:

- Show its associated callout arrow at various locations, including top, bottom, left, right, top-left, top-right, bottom-left, bottom-right, left-top, left-bottom, right-top, right-bottom
- Position itself relative to a target Ext.Element or Ext.Component, and it will maintain that relative position when that target moves or the browser resizes
- Automatically hides itself in response to mouse clicks outside the callout bounds
- Automatically dismisses itself after a configurable delay
- Fade in when shown, and fade out when hidden

A live demo is available for this extension at http://lab.codecatalyst.com/Ext.ux.callout.Callout.This extension is licensed under Massachusetts Institute of Technology (MIT). The download link, details of the copyright, and license for this extension are available at https://github.com/CodeCatalyst/Ext.ux.callout.Callout.

#### The SmartLegend extension

SmartLegend is an extension which implements the chart legend with a more advanced behavior, developed by Alexander Tokarev. This extension class is basically the same as Ext.chart.Legend, except that some of its methods were refactored for a better re-use.

Following is the screenshot of a chart where the SmartLegend extension is used:

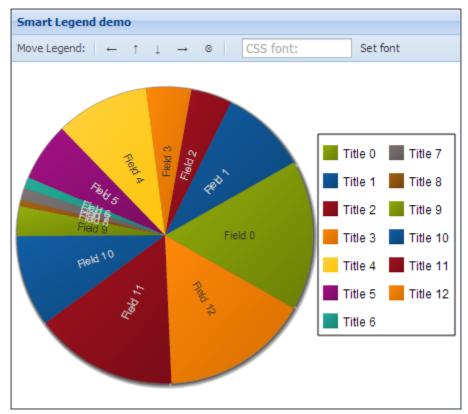

The following are some of the features of SmartLegend:

- The sizes of legend items are adjusted to the font size
- Legend items can be configured to display any particular text, not only fixed series titles or values
- Legend draws itself in several rows or columns, depending on the orientation

A live demo for this extension is located at http://nohuhu.org/demos/demosmartlegend.html.This extension is licensed under GPLv3. The download link, details of the copyright, and license for this extension are available at https://github.com/nohuhu/Ext.ux.chart.SmartLegend.

#### The TitleChart extension

This class is an extension for Ext.chart.Chart that implements a titled chart, which was developed by Alexander Tokarev. By using this extension we can easily configure our chart title.

Following is the screenshot of a chart where the  $\mbox{TitleChart}$  extension is used:

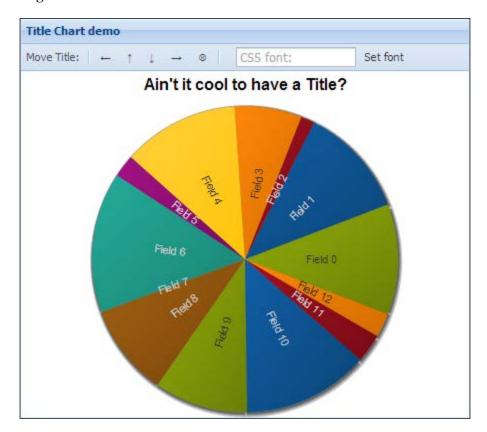

The available configuration options are:

- **titleLocation**: left, right, top or bottom. The title text will be rotated accordingly when location is right or left.
- **titleFont**: The font properties for chart title, in CSS format.
- **titlePadding**: The space between chart canvas edge and title, in pixels.
- **titleMargin**: The space between title and actual chart area.

A live demo for this extension is located at http://nohuhu.org/demos/demo\_titlechart.html. This extension is licensed under GPLv3. The download link, details of the copyright, and license for this extension are available at https://github.com/nohuhu/Ext.ux.chart.TitleChart.

#### The BoxSelect extension

Ext.ux.form.field.BoxSelect is a combobox, extended for more intuitive multiselect capabilities using individually labeled selected items, developed by Kevin Vaughan.

In the following screenshot you can see how multiple items are selected within a BoxSelect combobox:

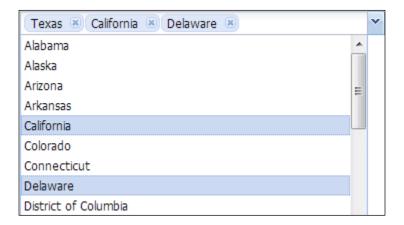

In the following screenshot you can see how the selected values and the dropdowns are both configured via templates:

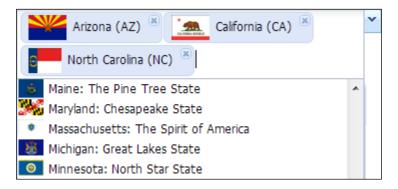

The following are some of the features of BoxSelect:

- Individually removable labeled items for each selected value.
- Customizable item templates, in addition to combobox's support of customizable drop-down list templates.
- Keyboard-based selection and navigation of selected values (left/right, *Shift*, *Ctrl* + *A*, *Backspace*, *Delete*).
- On-demand loading of values from remote stores when an unknown value is set, that is, setting queryMode = 'remote' and forceSelection = true.
- Creation of new value records for forceSelection = false.
- Configurable pinning of combo pick list for multiSelect = true.
- Configurable rendering of labeled items (auto-sized or stacked).
- As BoxSelect extends ComboBox, most (if not all) of the functionality and configuration options of ComboBox should work as expected.

This extension is licensed under MIT. Examples and reference for this extension are available at http://kveeiv.github.io/extjs-boxselect/examples/boxselect.html. The download link, details of the copyright, and license for this extension are available at https://github.com/kveeiv/extjs-boxselect.

#### The MultiDate extension

MultiDate is a form field extension, which is extended from Ext.form. field.Date, which allows entering of multiple dates and date ranges with flexible format-matching and powerful drop-down picker, developed by Alexander Tokarev.

Following is the screenshot of a MultiDate field:

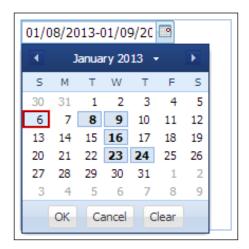

The following are some of the features for MultiDate:

- No limit for number of dates or date ranges.
- Separate settings for input format, display format, and submit format of range values.
- Fully themed with CSS sheet provided.
- Backwards compatibility: multivalue input can be turned off by setting one option; in this case, behavior is similar to the **stockDate** field.
- Support for configurable work weekdays selection.
- Press *Space* in picker to select/unselect single day.
- *Shift* + *Space* or *Shift* + click in picker selects the work week.
- *Ctrl* + *Backspace* in picker clears the selection.
- *Ctrl* + click in picker selects the freeform ranges: *Ctrl* + click once to set the start date and *Ctrl* + click again to set the end date and select all dates in between. This works across several months/years too.

- *Ctrl* + *Shift* + click in picker selects freeform ranges but includes only work days.
- Press *Enter* in picker to confirm the selection.
- Press *Esc* in picker to cancel the selection.

A live demo for this extension is located at http://nohuhu.org/demos/demo\_uxmultidate.html. This extension is licensed under GPLv3. The download link, details of the copyright, and license for this extension are available at https://github.com/nohuhu/Ext.ux.form.field.MultiDate.

#### The MultiMonth extension

MultiMonth is a form field extension that allows entering month ranges, with flexible format matching and customized drop-down picker, developed by Alexander Tokarev.

Following is the screenshot of a MultiMonth field:

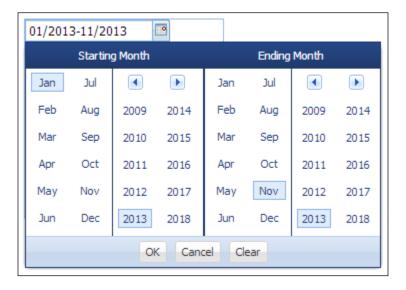

The following are some of the features of MultiMonth:

- Allows the entering of starting and ending months
- Separate settings for input format, display, and submit formats
- Fully themed with CSS sheet provided
- Switched behavior: set multiValue property to false and the field will allow only single month to be entered

A live demo for this extension is located at http://nohuhu.org/demos/demo\_uxmultimonth.html. This extension is licensed under GPLv3. The download link, details of the copyright, and license for this extension are available at https://github.com/nohuhu/Ext.ux.form.field.MultiDate.

#### The MultiSelect extension

MultiSelect is a form field for entering the values and value ranges of arbitrary type, with drop-down picker featuring live search with smart matching, visual selection, and more, developed by Alexander Tokarev.

The following is the screenshot of a MultiSelect field:

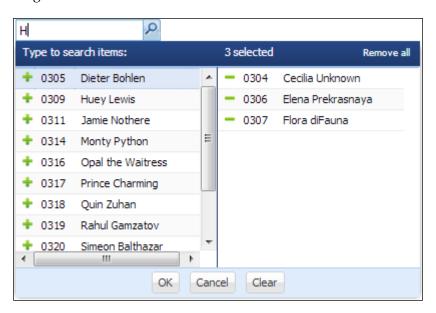

This extension implements a form field that allows the entering of multiple values and value ranges of arbitrary type, with drop-down picker that provides live search and visual item selection.

Following are some of the features of MultiSelect:

- No limit for the number of items and item ranges.
- Separate settings for input format, display format, and submit format of single and range values.
- Fully themed form field with CSS sheet provided.
- Two modes of operation: multiple values and single value.

- Drop-down picker with live search and smart matching.
- Optimized for large datasets.
- Accepts preconfigured stores with the list of values to display.
- Supports lazy store population; data is loaded only when a picker is activated.
- Configurable column definition; no arbitrary limit on number and width of columns.
- Press *Enter* in picker or click on the plus icon to select single items.
- Press *Tab* to select a list and press *Enter*, or click on the minus icon to unselect an item.
- *Ctrl* + *Enter* in picker confirms a selection.
- *Ctrl* + *Backspace* in picker clears a selection.
- *Esc* in picker to cancel a selection.

A live demo for this extension is located at http://nohuhu.org/demos/demo\_uxmultiselect.html. This extension is licensed under GPLv3. The download link, details of the copyright, and license for this extension are available at https://github.com/nohuhu/Ext.ux.form.field.MultiSelect.

#### The TinyMCETextArea extension

TinyMCETextArea is an Ext JS text area with integrated TinyMCE WYSIWYG Editor, developed by Oleg Schildt.

The following is the screenshot of a TinyMCETextArea text area:

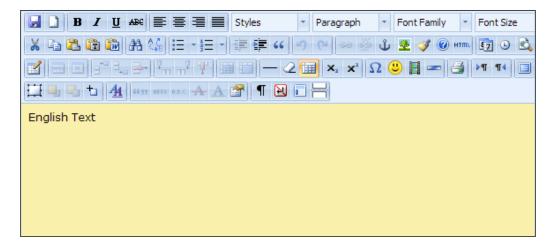

A live demo for this extension is located at http://www.point-constructor.com/tinyta\_demo. This extension is licensed under GPLv3. You can download this extension at https://market.sencha.com/extensions/ext-ux-form-tinymcetextarea/versions/2.6/download.

#### The FilterBar plugin

FilterBar is a plugin that enables filters on the grid headers, developed by Idonofrio.

The following is the screenshot of a grid where the FilterBar plugin is used:

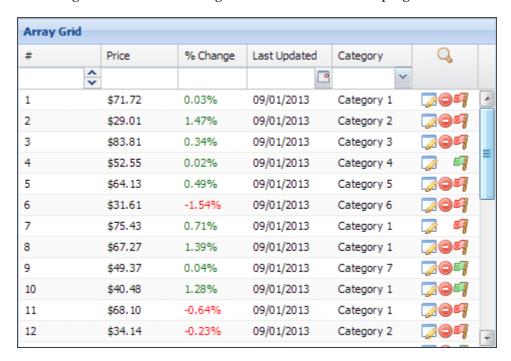

Here are some of the features of the FilterBar plugin:

- Allows preconfigured filter's types and auto-based on-store field data types
- Conditional operator selection for better query
- Autogenerated stores for combo and list filters (local collect or server in autoStoresRemoteProperty response property)
- Supports the clearAll and showHide buttons rendered in an action column or in new generated small column

This plugin is licensed under GPLv3. The download link for this plugin is available at https://market.sencha.com/extensions/ext-ux-grid-filterbar/versions/218/download.

#### The DragSelector plugin

DragSelector is a plugin that helps selecting grid rows by dragging the mouse over the rows, developed by Harald Hanek. The initial developer of the original code is Claudio Walser. This plugin is really helpful as it supports selecting multiple rows very quickly. It supports the selection of grid rows in the following ways:

- Selecting by dragging over the rows
- Press the Ctrl key and select by dragging, keeping the existing selections
- Press the *Ctrl* key and deselect the existing selections, by intersecting the existing selections by dragging the mouse.

In the following screenshot, we can see the DragSelector plugin in action:

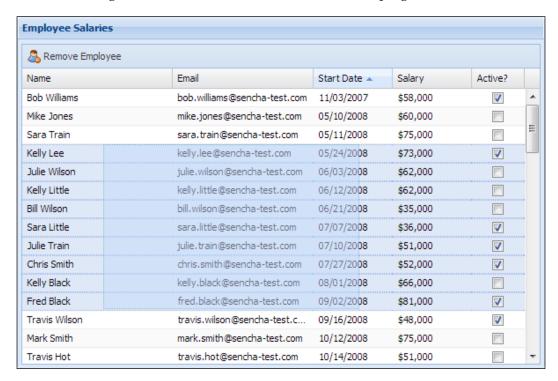

A live demo for this plugin is located at http://harrydeluxe.github.io/extjs-ux/example/grid/dragselector.html. This plugin is licensed under LGPLv3. You can download this plugin at https://github.com/harrydeluxe/extjs-ux/blob/master/ux/grid/plugin/DragSelector.js.

#### **Summary**

In this chapter, we went through some of the popular Ext JS community extensions and plugins. There are a lot of Ext JS community extensions and plugins, out of which we may find our required ones; and day by day the community extensions and plugins are growing.

## **1**Labeled Spinner

In this chapter we are going to develop an Ext JS extension called **Labeled spinner**. To develop this extension, we will extend the Ext.form.field.Spinner class, which will add a functionality that will show a configurable label besides the value within the spinner field, and some more advanced features.

In this chapter we will cover:

- Functional requirements
- Planning and coding the labeled spinner

#### **Functional requirements**

We want to develop a field for numeric values which will provide the facility of having up/down spinner buttons to increase or decrease the numeric values. Also, a user can edit the value within the field. There will also be a configuration option to show a user-defined label as a unit name just beside the numeric value within the field. There will also be options to get the value from this field, which will be just the numeric value and also the numeric value including the unit name exactly as it shows within the field.

#### Planning and coding the labeled spinner

To meet the functional requirements, we will create an extension class by extending the Ext JS's Ext.form.field.Spinner class from which we will get most of the facilities that we need to provide. We need to implement the onSpinUp and onSpinDown functions of the Ext.form.field.Spinner class to handle the spinner button click event to provide our logic to increase or decrease the values. By default, pressing the up and down arrow keys will also trigger the onSpinUp and onSpinDown methods. Now, let us start coding:

```
Ext.define('Examples.ux.LabeledSpinner', {
  extend : 'Ext.form.field.Spinner',
  alias : 'widget.labeledspinner',

  onSpinUp : function() {
    this.setValue(++this.value);
  },

  onSpinDown : function() {
    this.setValue(--this.value);
  }
});
```

And now we have a working extension that can increase or decrease its value. Here is the screenshot where we used this extension:

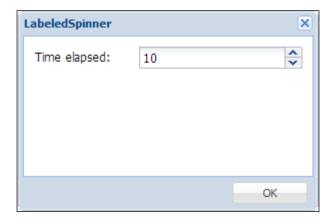

You can see that we now have a field with up/down spinner buttons with which we can increase or decrease the value by 1.

Now, we will add a functionality that this field can show the unit label text just beside the numeric value. We will define the setValue function from which we can set the value including the label unit. We will also add some config properties to this class so that we can set the values as we needed:

```
Ext.define('Examples.ux.LabeledSpinner', {
  extend : 'Ext.form.field.Spinner',
  alias : 'widget.labeledspinner',
  config : {
    labelText : ",
   minValue: 0,
    value: 0
  },
  onSpinUp : function() {
    var value = parseFloat(this.getValue().split(' ')[0]);
    this.setValue(++value);
  },
  onSpinDown : function() {
    var value = parseFloat(this.getValue().split(' ')[0]);
    this.setValue(--value);
  setValue : function(value) {
    value = (value | |this.minValue) + ' ' +this.getLabelText();
    this.callParent(arguments);
});
```

In the following screenshot, we can see the label just beside the numeric value within the field:

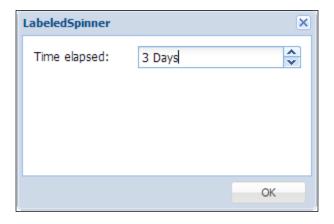

Within the code, you can find that we have provided some config options, added the setValue function, and modified a little of the onSpinUp and onSpinDown functions.

Now, we will define the getValue function so that we can get the numeric value from this field and define the getLabeledValue function that will return the numeric value, including the unit label, exactly as it shows on the field. We will also define the onBlur handler to check and fix it with a minimum value, if there is any wrong input and will do some changes on the existing code. Here is the complete code for our extension:

```
Ext.define('Examples.ux.LabeledSpinner', {
 extend : 'Ext.form.field.Spinner',
 alias : 'widget.labeledspinner',
 config : {
   labelText : '',
   minValue : 0,
   maxValue : Number.MAX_VALUE,
   step: 1,
   value : 0
 },
 onBlur : function() {
   if (isNaN(this.getValue())) {
     this.setValue(this.getLabeledValue(this.getMinValue()));
   else{
     this.setValue(this.getLabeledValue());
 },
 onSpinUp : function() {
   var val = this.getValue() || this.getMinValue();
   this.setChangedValue(val + this.step);
 onSpinDown : function() {
   var val = this.getValue() || this.getMinValue();
   this.setChangedValue(val - this.step);
 },
 getLabeledValue : function(value) {
   value = Ext.isDefined(value) ? value : this.getValue();
   if (value.toString().indexOf(this.getLabelText()) == -1) {
     return value + ' ' + this.getLabelText();
   } else {
     return value;
```

```
},
 setValue : function(value) {
    if(!this.readOnly){
     value = this.getLabeledValue(value);
    this.callParent(arguments);
 },
 getValue : function() {
   var me = this,
   val = me.rawToValue(me.processRawValue(me.getRawValue()));
   val = parseFloat(val.split(' ')[0]);
   return val;
 },
 setChangedValue : function(value) {
    if(!isNaN(value)){
     this.setValue(Ext.Number.constrain(value,
        this.getMinValue(), this.getMaxValue()));
});
```

And following is the screenshot of our working **LabeledSpinner** extension:

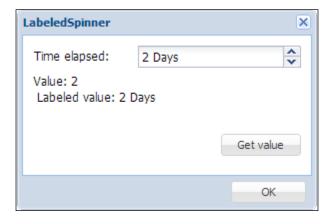

In the preceding screenshot, we can find the **Get value** button within the window. When this button is clicked, we print the values on the window by calling both the getValue and getLabeledValue functions.

#### **Summary**

In this chapter, we've developed a new component by extending Ext JS's existing class and we've learned how we can easily create Ext JS extensions and inject our required functionality. In the next chapter, we will develop an Ext JS plugin called the Chart download, which generates a button on the container's toolbar and can download the container's chart item as an image when this button is clicked.

### 5 Chart Downloader

In this chapter we are going to develop an Ext JS plugin, which will help us to download a chart as an image. This plugin will generate a button and when the button is clicked, it will perform the required functionality, such that the plugin container's chart item will be downloaded as an image.

In this chapter we will cover:

- Functional requirements
- Planning and coding the chart downloader

#### **Functional requirements**

We want to develop a plugin that will facilitate downloading a chart as an image. The plugin will generate a button at the container's bottom toolbar. If the container does not contain any toolbar at the bottom, this plugin should create a bottom toolbar for the container and then it will generate the button within the toolbar. When this button is clicked, the plugin will search for a chart item within the container and will download the chart as an image.

### Planning and coding the chart downloader

The plugin's container may or may not have the bottom bar, so we need to search for the bottom bar within the container. If found, we will use that, otherwise we need to create the bottom bar, and then we can add the download button to that bottom bar. Now let us start coding for the plugin.

```
Ext.define('Examples.plugin.ChartDownload', {
   alias : 'plugin.chartdownload',
   config : {
      chartXtype: 'chart',
      downloadButtonText: 'Download as image',
      chartNotFoundErrorMsg: 'No valid chart type found!',
      errorText: 'Error'
   }
...
```

Here we are providing a configuration option chartXtype so that we can configure this plugin with a proper xtype of the chart, which we are targeting to download as an image. Now let us define the required init function for this plugin:

```
init : function(container) {
  this.container = container;
  if (!container.rendered) {
    container.on('afterrender', this.handleAfterRender, this);
  } else {
    this.handleAfterRender();
  }
}
```

And now let us define the handleAfterRender function:

In this function, we are trying to get the chart component, and if the chart component isn't found, we will show an error message. And if the chart component is found, we will call the addDownloadButton function, which will create and add the download button. Now let us define the addDownloadButton function:

```
addDownloadButton: function() {
  var toolbar = this.getToolbar(),
  itemsToAdd = [],
  placeholder = '->',
  button = {
   iconCls : 'icon-export',
   text : this.getDownloadButtonText(),
   handler: this.saveChart,
   scope : this
  };
  if(toolbar.items.items.length === 0) {
   itemsToAdd.push(placeholder);
  }
  itemsToAdd.push(button);
  toolbar.add(itemsToAdd);
}
```

In this function, first we are trying to get the bottom toolbar by calling the getToolbar function and then adding the download button to that toolbar. Now let us define the getToolbar function:

```
getToolbar: function() {
  var dockedItems = this.container.getDockedItems(),
  toolbar = null,
  hasToolbar = false;

if(dockedItems.length>0) {
    Ext.each(dockedItems, function(item) {
        if(item.xtype ==='toolbar' && item.dock == 'bottom') {
            hasToolbar = true;
            toolbar = item;
            return false;
        }
     });
   }
}
```

```
if(!hasToolbar) {
  toolbar = this.container.addDocked({
    xtype: 'toolbar',
    dock: 'bottom'
  }) [0];
}
return toolbar;
}
```

You can see that in this function we are trying to get the container's bottom toolbar and if the toolbar is found, we are using that, and if not found, we are creating a new bottom toolbar. Now let us define the saveChart function, which will be called by clicking on the **Download** button:

```
saveChart: function() {
  this.chart.save({
    type : 'image/png'
  });
}
```

Here we use the plugin within a window:

```
Ext.define('Examples.view.chartdownloadplugin.
ChartDownloadPluginWindow', {
  extend : 'Ext.Window',
  alias : 'widget.chartdownloadpluginwindow',
  requires : ['Examples.view.chartdownloadplugin.Chart',
             'Examples.plugin.ChartDownload'],
  constructor : function(config) {
    Ext.apply(this, {
      modal : true,
      width : 400,
      height: 300,
      title : 'ChartDownloadPlugin',
      layout : {
        type: 'fit'
      plugins:['chartdownload'],
        items : [Ext.create('Examples.view.chartdownloadplugin.
Chart')],
      buttons : [{
        text : 'OK',
        handler : function() {
```

```
this.close();
},
scope : this
}]
});
this.callParent(arguments);
}
```

And the following screenshot is the output where we used our chart downloader plugin:

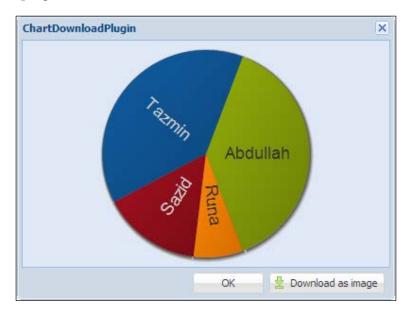

You can see that the **Download as image** button is generated at the window's bottom bar, and users can download the image by clicking on this button.

Now let us test this with another container that has no bottom bar defined:

```
Ext.apply(this, {
     modal : true,
     width : 400,
     height: 300,
     title : 'ChartDownloadPlugin',
     layout : {
        type:'fit'
     items : [{
       xtype:'panel',
       plugins:['chartdownload'],
       layout: 'fit',
        items:[Ext.create('Examples.view.chartdownloadplugin.Chart')]
      }],
     buttons : [{
       text : 'OK',
       handler : function() {
          this.close();
        scope : this
     }]
   });
   this.callParent(arguments);
 }
});
```

And the following screenshot is the output:

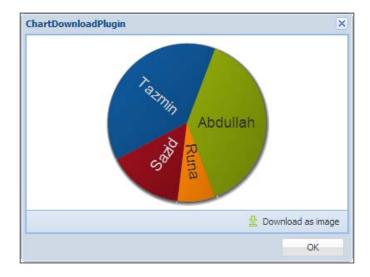

You can see that the download button is now generated within the nested panel's bottom bar.

#### **Summary**

In this chapter we've developed an Ext JS plugin that can download a chart as an image. Through this chapter we've learned the way we can create the Ext JS plugins and how easily we can inject functionality through the Ext JS plugins. In the next chapter, we will go through a very popular plugin for grid searching, where users can select or deselect the grid columns on which they want to apply the search.

## Grid Search

In this chapter we are going to develop an Ext JS plugin, which will provide a search facility within a grid. This plugin was originally developed by Ing. Jozef Sakáloš and it is really useful and popular plugin. We will rewrite this plugin for the Ext JS 4x Version.

In this chapter we will cover:

- Functional requirements
- Planning and coding the grid search

#### **Functional requirements**

We want to develop a plugin, which will help users to search within a grid panel through a text field. The plugin will also offer users the option to select or deselect the columns of the grid on which they want to apply the searching. There will be a clear button to clear the search text. There will be a configuration option where users can set the number of characters they want in order to trigger the search by typing within the search textbox.

#### Planning and coding the grid search

To develop the plugin, we will create a menu where the user can select and deselect the columns of the grid, a text field where the user can write their search query, and a clear button that will help to clear the search query. At first we will develop the required UI fields and then we will add the corresponding functionality to those fields. Now let us start coding:

```
Ext.define("Examples.plugin.GridSearch", {
  extend : 'Ext.util.Observable',
  alias : 'plugin.gridsearch',
  config : {
    iconCls : 'icon-zoom',
    checkIndexes : "all",
    mode : 'local',
    minChars: 1,
    width : 100,
    searchText : 'Search',
    selectAllText : 'Select all',
    position: 'bottom' ,
    paramNames: {
      fields: 'fields'
      ,query:'query'
  },
  init : function(cmp) {
    this.grid = cmp.view.up('gridpanel');
    if (this.grid.rendered)
      this.onRender();
      this.grid.on('render', this.onRender, this);
  },
```

You can see that we have defined several configuration options and also the required init function for the plugin. Now let us define the onRender function:

```
onRender : function() {
 var tb = this.getToolbar();
 this.menu = new Ext.menu.Menu();
 this.field = Ext.create("Ext.form.field.Trigger", {
   width : this.width,
    selectOnFocus : undefined === this.selectOnFocus ?
             true : this.selectOnFocus,
       triggerCls : 'x-form-clear-trigger',
       minLength : this.minLength
 });
 tb.add('->', {
   text : this.searchText,
   menu : this.menu,
   iconCls : this.iconCls
  }, this.field);
}
```

In this function, first we are trying to get the toolbar by calling the getToolbar function as we need to render our plugin UI on the toolbar. Then we are creating the menu field, which will hold the column selections, and then the search field. After this, we will add the menu field and the search field to that toolbar. Now let us define the getToolbar function:

```
getToolbar: function() {
   var me = this,
   dockedItems = this.grid.getDockedItems(),
   toolbar = null,
   hasToolbar = false;

if (dockedItems.length>0) {
   Ext.each(dockedItems, function(item) {
     if (item.xtype ==='toolbar' && item.dock == me.position) {
        hasToolbar = true;
        toolbar = item;
        return false;
     }
   });
```

```
if(!hasToolbar) {
  toolbar = this.grid.addDocked({
    xtype: 'toolbar',
    dock: this.position
  }) [0];
}
return toolbar;
}
```

In this function we are looking for a toolbar item, which is docked at the location defined in the position configuration option. We will render our plugin UI on this returned toolbar.

Now let us use this plugin within a grid and the output of the plugin should look like the following screenshot:

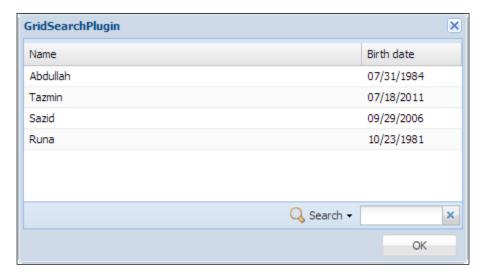

So, now we have our plugin looking exactly the same as the requirement. Now let us start adding functionality. First let us modify the onRender function of our plugin code:

You can see that we have provided the onTriggerClear handler for the onTriggerClick event to clear the search. We need to add and handle some keyboard events: pressing the *Enter* key will trigger searching and pressing the *Esc* key will trigger clearing the search. So, we need to add the following code after defining the trigger field:

```
this.field.on('render', function() {
 if (this.minChars) {
    this.field.el.on({
     scope : this,
     buffer: 300,
     keyup : this.onKeyUp
   });
 var map = new Ext.KeyMap(this.field.el, [{
   key : Ext.EventObject.ENTER,
   scope : this,
   fn : this.onTriggerSearch
   key : Ext.EventObject.ESC,
   scope : this,
   fn : this.onTriggerClear
  }]);
 map.stopEvent = true;
}, this, {
 single : true
});
```

Now, we need to prepare the menu to load the column names and we will call the initMenu function to do that. And that's all we needed to do within the onRender function.

Now let us define the onKeyUp handler:

```
onKeyUp : function(e) {
  if (e.isNavKeyPress()) {
    return;
}

var length = this.field.getValue().toString().length;
  if (0 === length || this.minChars <= length) {
    this.onTriggerSearch();
}</pre>
```

Let us go ahead with defining the initMenu function:

```
initMenu : function() {
 var menu = this.menu;
 menu.removeAll();
 menu.add(new Ext.menu.CheckItem({
   text : this.selectAllText,
   checked : !(this.checkIndexes instanceof Array),
   hideOnClick : false,
   handler : function(item) {
     var checked = item.checked;
     menu.items.each(function(i) {
       if (item !== i && i.setChecked && !i.disabled) {
          i.setChecked(checked);
     });
 }), '-');
 var cm = this.grid.headerCt.items.items;
 var group = undefined;
 Ext.each(cm, function(item) {
   var config = item.initialConfig;
```

```
var disable = false;
    if (config.header && config.dataIndex) {
     Ext.each(this.disableIndexes, function(item) {
        disable = disable ? disable :
          item === config.dataIndex;
      });
      if (!disable) {
        menu.add(new Ext.menu.CheckItem({
          text : config.header,
          hideOnClick : false,
          group : group,
          checked : 'all' === this.checkIndexes,
          dataIndex : config.dataIndex
        }));
      }
   }
  }, this);
 if (this.checkIndexes instanceof Array) {
   Ext.each(this.checkIndexes, function(di) {
     var item = menu.items.find(function(itm) {
        return itm.dataIndex === di;
      });
      if (item) {
        item.setChecked(true, true);
   }, this);
}
```

You can see how we are preparing the menu for selecting and deselecting the columns in the preceding initMenu function. Now let us define the onTriggerClear function, which is responsible for clearing the search query:

```
onTriggerClear : function() {
  if (this.field.getValue()) {
    this.field.reset();
    this.field.focus();
    this.onTriggerSearch();
  }
}
```

Next we define the onTriggerSearch function:

```
onTriggerSearch : function() {
   if (!this.field.isValid()) {
     return;
   }
   var val = this.field.getValue(),
     store = this.grid.store,
     proxy = store.getProxy();
...
```

We need to check against the value set for the mode configuration option and need to provide separate logic if the value is set to 'local' or if the proxy of the store is a server proxy. Now we need to add the following code within the onTriggerSearch function when the mode is set with 'local':

```
if ('local' === this.mode) {
  store.clearFilter();
  if (val) {
    store.filterBy(function(r) {
      var retval = false;
      this.menu.items.each(function(item) {
        if (!item.dataIndex || !item.checked || retval) {
          return;
        var rv = r.get(item.dataIndex), rv = rv instanceof Date ?
        Ext.Date.format(rv, this.getDateFormat(item)) : rv;
        var re = new RegExp(Ext.String.escape(val), 'gi');
        retval = re.test(rv);
      }, this);
      if (retval) {
        return true;
      }
      return retval;
    }, this);
}
```

And if the value is not set to local, we need to check whether the proxy is a server proxy or not. And here is the code that we need to add within the onTriggerSearch function after the if ('local' === this.mode) block:

```
else if(proxy instanceof Ext.data.proxy.Server) {
     if(store.lastOptions && store.lastOptions.params) {
       store.lastOptions.params[store.paramNames.start] = 0;
     var fields = [];
     this.menu.items.each(function(item) {
       if(item.checked && item.dataIndex) {
         fields.push(item.dataIndex);
     });
     delete(proxy.extraParams[this.paramNames.fields]);
     delete(proxy.extraParams[this.paramNames.query]);
     if (store.lastOptions && store.lastOptions.params) {
       delete(proxy.lastOptions.params[this.paramNames.fields]);
       delete(proxy.lastOptions.params[this.paramNames.query]);
     if(fields.length) {
       proxy.extraParams[this.paramNames.fields] = Ext.encode(fields);
       proxy.extraParams[this.paramNames.query] = val;
     store.load();
Now we define the getDateFormat function:
   getDateFormat : function(menuItem) {
     var columnNames = Ext.Array.pluck(this.grid.columns, 'dataIndex'),
     columnIndex = Ext.Array.indexOf(columnNames, menuItem.dataIndex),
     format = this.grid.columns[columnIndex].format;
     return this.dateFormat || format;
```

Following is the screenshot of our working plugin:

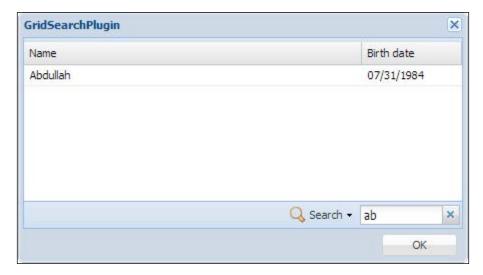

You can see that our plugin filters data according to the search query.

#### **Summary**

In this chapter we've developed an Ext JS plugin to provide searching facility within a grid. Now we have a clear idea about how powerful the Ext JS plugins are. We can easily use this plugin within a grid and can provide this excellent searching feature whenever we need.

In the next chapter we will go through another useful plugin targeted for text components that show a clear button over the text field, and we will see how clicking on the button will clear the texts from the text field.

# 7 Input Field with Clear Button

In this chapter we will go through Stephen Friedrich's ClearButton plugin. This plugin is targeted for text components that show a "clear" button over the text field. When the clear button is clicked on, the text field is emptied. Also, the icon image and its positioning can be controlled using CSS.

The topics covered are:

- Functional requirements
- Planning and coding of the clear button

#### **Functional requirements**

We want a plugin that will help users to clear the text within the text components, such as <code>Ext.form.field.Text</code>, <code>Ext.form.field.Text</code>Area, <code>Ext.form.field</code>. <code>ComboBox</code>, and <code>Ext.form.field.Date</code>. The plugin should provide a button to click on in order to clear the text within a text component. This plugin should have several useful configuration options and CSS styles, where we can set our requirements, such as the clear button should always/only show up when the mouse enters within the input field, or it should be shown when the input field is empty or is cleared when the user presses <code>Esc</code>. The clear button can be customized for button image/position via CSS, and so on.

#### Planning and coding of the clear button

To develop this plugin we will first create the clear button that will be rendered over the text component, and will apply the CSS styles according to the configuration options. After that, we need to add several event handlers for the clear button, such as click, mouseover, mouseout, mouseup, and mousedown, and also, several event handlers for the text component, such as destroy, resize, change, mouseover, and mouseout. Let us now start coding:

```
Ext.define('Examples.plugin.ClearButton', {
  alias : 'plugin.clearbutton',
  hideClearButtonWhenEmpty : true,
  hideClearButtonWhenMouseOut : true,
  animateClearButton : true,
  clearOnEscape : true,
  clearButtonCls : 'ext-ux-clearbutton',
  textField : null,
  animateWithCss3 : false,
  constructor : function(cfq) {
    Ext.apply(this, cfg);
    this.callParent(arguments);
  },
  init : function(textField) {
    this.textField = textField;
    if (!textField.rendered) {
      textField.on('afterrender', this.handleAfterRender, this);
    }
    else {
      this.handleAfterRender();
    }
```

In the preceding code snippet, you can see that we have defined several configuration options, and the required init function.

Now let us define the handleAfterRender function:

```
handleAfterRender : function(textField) {
  this.isTextArea = (this.textField.inputEl.dom.type.
    toLowerCase() == 'textarea');
  this.createClearButtonEl();
  this.addListeners();
  this.repositionClearButton();
  this.updateClearButtonVisibility();
  this.addEscListener();
}
```

Within this handleAfterRender function, at first, we are checking whether the textfield is a textarea or not, as we need to handle textarea with custom functionality since this field may have a scrollbar. And then we call the createClearButtonEl function to create the element and the DOM for the clear button.

Now let us define the createClearButtonEl function:

```
createClearButtonEl : function() {
  var animateWithClass = this.animateClearButton &&
      this.animateWithCss3;
  this.clearButtonEl = this.textField.bodyEl.createChild({
      tag : 'div',
      cls : this.clearButtonCls
  });
  if (this.animateClearButton) {
      this.animateWithCss3 = this.supportsCssTransition(
            this.clearButtonEl);
  }
  if (this.animateWithCss3) {
      this.clearButtonEl.addCls(this.clearButtonCls + '-off');
  }
  else {
      this.clearButtonEl.setStyle('visibility', 'hidden');
   }
}
```

In the preceding function the clear button has been created and assigned an animation, based on the configuration options. In this function we also checked whether the browser supports CSS3 transitions or not, by calling the supportsCssTransition function.

Now, let us define the supportsCssTransition function:

```
supportsCssTransition: function(el) {
  var styles = ['transitionProperty', 'WebkitTransitionProperty',
    'MozTransitionProperty', 'OTransitionProperty',
    'msTransitionProperty', 'KhtmlTransitionProperty'];

var style = el.dom.style;
  for(var i = 0, length = styles.length; i < length; ++i) {
    if(style[styles[i]] !== 'undefined') {
      return true;
    }
  }
  return false;
}</pre>
```

The next function we are calling within the handleAfterRender function is the addListeners function to add listeners to the field, its input element, and the clear button to handle resizing events such as mouseover, mouseout, and click.

Now, let us define the addListeners function:

```
addListeners: function() {
  var textField = this.textField;
  var bodyEl = textField.bodyEl;
  bodyEl.on('mouseover', this.handleMouseOverInputField, this);
  bodyEl.on('mouseout', this.handleMouseOutOfInputField, this);

  textField.on('destroy', this.handleDestroy, this);
  textField.on('resize', this.repositionClearButton, this);
  textField.on('change', function() {
    this.repositionClearButton();
    this.updateClearButtonVisibility();
  }, this);

  var clearButtonEl = this.clearButtonEl;
  clearButtonEl.on('mouseover', this.handleMouseOverClearButton, this);
  clearButtonEl.on('mouseout', this.handleMouseOutOfClearButton, this);
```

```
clearButtonEl.on('mousedown', this.handleMouseDownOnClearButton,
    this);
    clearButtonEl.on('mouseup', this.handleMouseUpOnClearButton,
    this);
    clearButtonEl.on('click', this.handleMouseClickOnClearButton,
        this);
}
```

Next we define the mouseover event handler - handleMouseOverInputField, and the mouseout event handler - handleMouseOutOfInputField, for bodyEl of textField:

```
handleMouseOverInputField: function(event, htmlElement, object) {
  this.clearButtonEl.addCls(this.clearButtonCls +
    '-mouse-over-input');
  if (event.getRelatedTarget() == this.clearButtonEl.dom) {
    this.clearButtonEl.removeCls(this.clearButtonCls +
      '-mouse-over-button');
    this.clearButtonEl.removeCls(this.clearButtonCls +
      '-mouse-down');
  this.updateClearButtonVisibility();
handleMouseOutOfInputField: function(event, htmlElement, object) {
  this.clearButtonEl.removeCls(this.clearButtonCls +
    '-mouse-over-input');
  if (event.getRelatedTarget() == this.clearButtonEl.dom) {
    this.clearButtonEl.addCls(this.clearButtonCls +
      '-mouse-over-button');
  this.updateClearButtonVisibility();
```

Now let us define the "destroy" event handler of textField since when the field is destroyed, we also need to destroy the clear button element to prevent memory leaks:

```
handleDestroy: function() {
  this.clearButtonEl.destroy();
}
```

Now let us start defining the handlers for the clear button's mouseover, mouseout, mousedown, mouseup, and click events:

```
handleMouseOverClearButton: function(event, htmlElement, object) {
  event.stopEvent();
  if (this.textField.bodyEl.contains(event.getRelatedTarget())) {
  this.clearButtonEl.addCls(this.clearButtonCls +
    '-mouse-over-button');
  this.updateClearButtonVisibility();
},
handleMouseOutOfClearButton: function(event, htmlElement, object) {
  event.stopEvent();
  if (this.textField.bodyEl.contains(event.getRelatedTarget())) {
    return;
  this.clearButtonEl.removeCls(this.clearButtonCls +
    '-mouse-over-button');
    this.clearButtonEl.removeCls(this.clearButtonCls +
    '-mouse-down');
  this.updateClearButtonVisibility();
},
handleMouseDownOnClearButton: function(event, htmlElement,
  object) {
  if (!this.isLeftButton(event)) {
   return;
  this.clearButtonEl.addCls(this.clearButtonCls +
    '-mouse-down');
},
handleMouseUpOnClearButton: function(event, htmlElement, object) {
  if (!this.isLeftButton(event)) {
    return;
  this.clearButtonEl.removeCls(this.clearButtonCls +
    '-mouse-down');
handleMouseClickOnClearButton: function(event, htmlElement, object) {
  if (!this.isLeftButton(event)) {
   return;
 this.textField.setValue('');
  this.textField.focus();
```

The next function we will call within the handleAfterRender function is the repositionClearButton function, to reposition the clear button element based on the inputEl element of textField. Now, let us define this function:

```
repositionClearButton: function() {
  var clearButtonEl = this.clearButtonEl;
  if (!clearButtonEl) {
    return;
  }
  var clearButtonPosition = this.calculateClearButtonPosition(
    this.textField);
  clearButtonEl.dom.style.right = clearButtonPosition.right +
    'px';
  clearButtonEl.dom.style.top = clearButtonPosition.top + 'px';
}
```

You can see that we get the clear button's position value by calling the calculateClearButtonPosition function. This function calculates the position of the clear button, based on the inputEl element of textField. Now, let us define this function:

```
calculateClearButtonPosition: function(textField) {
  var positions = textField.inputEl.getBox(true, true);
  var top = positions.y;
  var right = positions.x;
  if (this.fieldHasScrollBar()) {
    right += Ext.getScrollBarWidth();
  }
  if (this.textField.triggerWrap) {
    right += this.textField.getTriggerWidth();
  }
  return {
    right: right,
    top: top
  };
}
```

You can see that we checked whether the field has a scrollbar or not, and if the field has a scrollbar, we add the value of the Ext.getScrollBarWidth function to the right position. Now, let us define the fieldHasScrollBar function:

```
fieldHasScrollBar: function() {
  if (!this.isTextArea) {
    return false;
  }

  var inputEl = this.textField.inputEl;
  var overflowY = inputEl.getStyle('overflow-y');
  if (overflowY == 'hidden' || overflowY == 'visible') {
    return false;
  }
  if (overflowY == 'scroll') {
    return true;
  }
  if (inputEl.dom.scrollHeight <= inputEl.dom.clientHeight) {
    return false;
  }
  return true;
}</pre>
```

And then we called the updateClearButtonVisibility function within the handleAfterRender function for fixing the clear button's visibility:

```
clearButtonEl.setStyle('background-color',
    this.textField.inputEl.getStyle('background-color'));

if (!(this.isTextArea && Ext.isGecko) && !Ext.isIE) {
    var deltaPaddingRight = clearButtonEl.getWidth() - this.
        clearButtonEl.getMargin('l');
    var currentPaddingRight = this.textField.inputEl.
        getPadding('r');
    var factor = (newVisible ? +1 : -1);
    this.textField.inputEl.dom.style.paddingRight = (
        currentPaddingRight + factor * deltaPaddingRight) + 'px';
    }
}
}
```

You can see that we took the value of the current visible state, and what will be the new visible state, by calling the isButtonCurrentlyVisible and shouldButtonBeVisible functions. The isButtonCurrentlyVisible function is a wrapper around clearButtonEl.isVisible() to handle the setVisible animation that may still be in progress, and the shouldButtonBeVisible function checks the configuration options and the current mouse status to determine whether the clear button should be visible or not. Now, let us define these functions:

```
isButtonCurrentlyVisible: function() {
   if (this.animateClearButton && this.animateWithCss3) {
      return this.clearButtonEl.hasCls(this.clearButtonCls + '-on');
   }
   var cachedVisible = Ext.core.Element.data(
      this.clearButtonEl.dom, 'isVisible');
   if (typeof(cachedVisible) == 'boolean') {
      return cachedVisible;
   }
   return this.clearButtonEl.isVisible();
},

shouldButtonBeVisible: function() {
   if (this.hideClearButtonWhenEmpty && Ext.isEmpty(
      this.textField.getValue())) {
      return false;
   }

   var clearButtonEl = this.clearButtonEl;
```

```
if (this.hideClearButtonWhenMouseOut && !clearButtonEl.hasCls(
    this.clearButtonCls + '-mouse-over-button') && !clearButtonEl.
    hasCls(this.clearButtonCls + '-mouse-over-input')) {
    return false;
}
return true;
}
```

And the last function that we called within the handleAfterRender function is the addEscListener function. What we need to do is, if the configuration option clearOnEscape is set to true, add a key listener that will clear this field. Now, let us define this function:

```
addEscListener: function() {
   if (!this.clearOnEscape) {
      return;
   }

   this.textField.inputEl.on('keydown', function(e) {
      if (e.getKey() == Ext.EventObject.ESC) {
        if (this.textField.isExpanded) {
           return;
      }
      Ext.Function.defer(this.textField.setValue, 1,
           this.textField, ['']);
      e.stopEvent();
      }
   },
   this);
}
```

The following screenshot is the output where we've used this plugin for **textfield**, **textareafield**, **combobox**, and the date field:

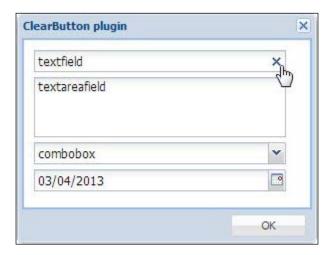

You can see that on hovering over the **textfield** component, the clear button is visible and clicking on this button will clear the respective field.

#### **Summary**

In this chapter we've gone through an Ext JS plugin, which provides a clear button for text components to clear the content within it. We can see that developing a single plugin can be used in several types of components, and how easily we can inject the functionality of the plugin.

In the next chapter we will develop an Ext JS extension for a fancy animated message bar. The message bar will provide a facility to have a configurable duration timer for showing a message. It will have a close button, and it will also be able to show an "error" and a "successful" icon, beside the message.

# **8**Message Bar

In this chapter, we are going to develop an Ext JS extension, which will be a fancy animated message bar. The message bar will provide the facility for having a configurable duration timer for showing the message, a close button, and also will be able to customize the look and can provide optional icons for different types of states such as valid, invalid, or information during runtime.

In this chapter, we will cover:

- Functional requirements
- Planning and coding the message bar

#### **Functional requirements**

We are targeting to develop an Ext JS extension that can be used to show messages. This extension can be used within a container as a docked item to show messages. The message bar will be closed automatically when the configured timer is completed. This message bar will also provide a close button and on clicking on this button the message bar will be closed. The opening and closing of the message bar will be in a smooth animated form. This message bar can also accept configuration at runtime to show several types of state that it can change its look to, and can show a proper icon.

#### Planning and coding the message bar

To develop this extension, we can use the Ext JS toolbar and dock it to the bottom of the container. Then we can add a functionality where this toolbar can show the message text. Then we need to add a functionality when the message bar is called to show the message; the message bar appears and disappears when the close button is clicked upon or when the configured timer is completed. As per our functional requirement, we can see that the Ext JS library provided StatusBar extension is doing a lot that we needed to provide functionality for this message bar extension. So, we can modify that extension and add our own functionality and CSS styles to fulfill our requirement. Now let us start coding:

```
Ext.define('Examples.ux.MessageBar', {
  extend: 'Ext.toolbar.Toolbar',
  alias: 'widget.ux-msgbar',
  activeThreadId: 0,
  dock: 'bottom',
  config: {
    cls: 'x-messagebar',
    emptyText: '',
    defaultText: '',
    autoClear: 5000
  },

initComponent: function () {
    this.callParent(arguments);
  },
...
```

After defining the class configuration, now let us create the element where the message text will be shown—the icon and the close button. Now let us define the afterRender handler where we will create those elements:

```
afterRender: function () {
  this.el.addCls('x-message-msgbar-body');
  this.currIconCls = this.iconCls || this.defaultIconCls;
  var me = this;
  setTimeout(function () {
    var tpl = new Ext.XTemplate(
        '<div id="{id}-bar" class="{bodyCls}"',</pre>
```

```
' style="width: {width}px; {left}">',
    '<div class="{msgCls}"></div>',
    '<div style="float:right" class="{closeCls}">X</div>',
    '</div>'
 );
  tpl = tpl.apply({
   id: me.id,
   bodyCls: 'x-message-msgbar-body',
   width: me.ownerCt.getWidth() - 10,
   left: Ext.isIE8 ? 'left:5px' : '',
   msgCls: 'x-message-bar-msg',
   closeCls: 'x-message-bar-close'
  });
 me.ownerCt.el.createChild(tpl);
  Ext.select('.x-message-bar-close').on('click', function () {
   me.clearMessage();
  });
}, 500);
this.hide();
this.callParent(arguments);
```

You can see how we are creating those elements. We have also defined the click handler for the close button. We are calling the clearMessage function whenever the close button is clicked. We will define this function later in this chapter. We need to take care that whenever the container is resized, we also need to resize the message bar element. So, now let us add some code to handle this within the afterRender handler:

}

```
this.ownerCt.on('resize', function (ownerContainer, width, height) {
  if (width == this.parentWidth && height == this.parentHeight) {
    return;
}

var bar = Ext.get(this.id + '-bar');

if (bar) {
    bar.setStyle('width', (this.ownerCt.getWidth()-10) + 'px');
}
}, this);
```

Now let us define the showMessage function, which will be called to show the message with the provided configuration:

```
showMessage: function (msg) {
  if (Ext.isString(msg)) {
    msg = {
      text: msg
    }
  }
  this.setMessage({
    text: msg.text,
    iconCls: 'x-message-'
    + (msg.type || '') + ' ',
    clear: Ext.isDefined(msg.clear) ? msg.clear : true
  });
}
```

Within this function, we are checking the provided configuration and preparing the configuration properly and sending that to the setMessage function. Now let us define the setMessage function:

```
setMessage: function (o) {
   if (o && (o.text == '' || o.text == ' ')) {
      return;
   } else {
      var cmp = Ext.get(this.id + '-bar');
      if (cmp) {
            cmp.slideIn('b', {
                duration: 300,
                easing: 'easeIn',
                callback: function () {
                this.setMessageData(o);
            },
                scope: this
      });
    }
   }
}
```

In this function, we are checking whether the message text is empty or not, and if it is not empty, we are opening the message bar and calling the setMessageData function to set the message text, UI, and proper icon for the message bar. Let us now define the setMessageData function:

```
setMessageData: function (o) {
 \circ = \circ | | \{ \};
 if (o.text !== undefined) {
    this.setText(o.text);
 if (o.iconCls !== undefined) {
    var bar = Ext.get(this.id + '-bar');
    if (o.iconCls == 'x-message-error ') {
     bar.removeCls('x-message-msg-body');
     bar.addCls('x-message-error-body');
    } else {
     bar.removeCls('x-message-error-body');
     bar.addCls('x-message-msg-body');
    this.setIcon(o.iconCls);
 if (o.clear) {
    var c = o.clear, wait = this.autoClear, defaults = {
     useDefaults: true,
      anim: true
   };
    if (Ext.isObject(c)) {
      c = Ext.applyIf(c, defaults);
     if (c.wait) {
        wait = c.wait;
    } else if (Ext.isNumber(c)) {
     wait = c;
      c = defaults;
    } else if (Ext.isBoolean(c)) {
      c = defaults;
    c.threadId = this.activeThreadId;
    if (this.clearTimer) {
      clearTimeout(this.clearTimer);
    this.clearTimer = Ext.defer(this.clearMessage, wait, this, [c]);
  }
}
```

You can see that within this function we are setting the message text, icon, and UI. To set the message text we are calling the setText function, to change the UI we are adding and removing the corresponding CSS classes, and to set the icon we are calling the setIcon function. Also, when the clear configuration option is set to true, we are applying the configured timer to hide the message bar when the timer is completed. Now let us define the clearMessage function:

```
clearMessage: function (o) {
  0 = 0 | | {};
  if (o.threadId && o.threadId !== this.activeThreadId) {
    return this;
  var bar = Ext.get(this.id + '-bar');
  if (bar) {
    Ext.get(this.id + '-bar').slideOut('b', {
      duration: 300,
      easing: 'easeOut',
      callback: function () {
        var text = o.useDefaults ? this.defaultText : this.emptyText,
        iconCls = o.useDefaults ? (this.defaultIconCls ? this.
defaultIconCls : '') : '';
        this.setMessage({
          text: text,
          iconCls: iconCls
        });
      },
      scope: this
  return this;
```

And here in this clearMessage function we are hiding the message bar.

Now let us have some test with this extension. Here in the following screenshot you can see our message bar extension in action. We have created an Ext JS window and added the message bar as a docked item.

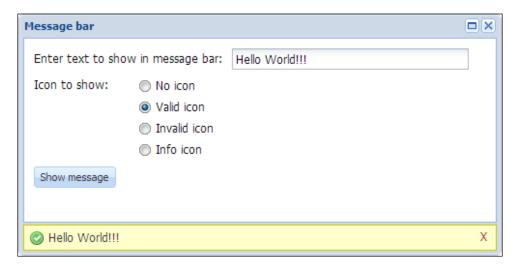

You can see that the message bar appears with the configured data when you click on the **Show message** button. And when we choose the **Invalid icon** option, we can see how the message bar changes its look. Here you can see the result when we choose the **Invalid icon**:

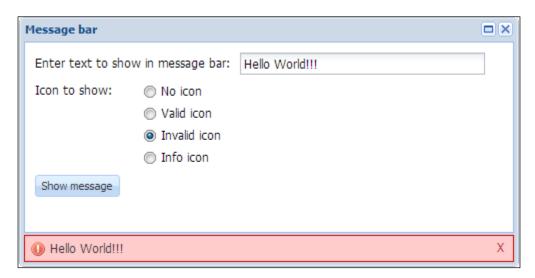

From the preceding screenshots we can see that our extension is working exactly the way we wanted.

#### **Summary**

In this chapter, we've developed an Ext JS extension, a fancy animated message bar. Throughout this chapter we've learned how easily we can create our own customized control. As we've already learned about the power of Ext JS extension and how easily we can create Ext JS extensions, we can see that it is really easy to create our own control, which helps to fulfill our custom requirements.

In the next chapter, we will go through another Ext JS extension BoxSelect, which was originally developed by Kevin Vaughan. This extension is really very useful and provides a friendlier combobox for multiple selections that create removable labels for each selection easily and individually.

# Intuitive Multiselect Combobox

In this chapter we will explore an excellent Ext JS extension: BoxSelect, which was originally developed by Kevin Vaughan. This extension is really very useful and provides a friendlier combobox for multiple selections that creates removable labels for each selection, easily and individually, and lots more.

#### The topics covered are:

- Features of BoxSelect
- The BoxSelect extension:
  - ° Basic configuration
    - ° Templates
  - ° Single value selection
  - ° Remote query with unknown values
  - ° Adding new records with autosuggestion
  - BoxSelect specific configurations
  - Value handling and events

#### Features of BoxSelect

BoxSelect is an extended ComboBox component developed for more intuitive multiselect capabilities. BoxSelect comes with lots of examples and proper documentation. The following features are provided by the BoxSelect extension:

- Selected items can be removed individually.
- Customizable item templates for controlling the display of the selected values.
- Supports keyboard-based selection and navigation for the selected values.
- Supports on-demand loading of values from remote stores when an unknown value is set, and the queryMode option is set to remote and forceSelection is set to true.
- Setting forceSelection to false creates new records.
- When multiSelect is set to true the pick list can be configured to tell if it should collapse or not, after making a selection.
- Selected items can be configured to be stacked or autosized.
- Most of the existing functionalities and configuration options of ComboBox should work with BoxSelect.

#### **Using BoxSelect**

BoxSelect extends the ComboBox control to provide a more multiselect, friendly ComboBox control. The examples included in this chapter show the differences between the default ComboBox control and this extension, and provide general information about the advanced usage of BoxSelect.

#### **Basic configuration**

BoxSelect should support all configuration values as the ComboBox supports. There are some changes for the default values for this extension:

- The multiSelect option is set to true by default.
- The forceSelection option is set to true by default.
- In most cases, the multiple selections are made from a preformed list, but
  we can also configure the BoxSelect extension to add new records with an
  autosuggestion list.

- The ComboBox component doesn't support typeAhead when the multiSelect option is set to true, but even though the value of typeAhead is set to false by default for the BoxSelect extension, support for this feature has been added for multiSelect when set to true.
- The value option can be used to initialize the multiSelect values. The same format of values is accepted for the setValue method.

Now, let us start using the BoxSelect extension with the following configuration:

```
{
  "value": [
    "TX",
    "CA"
],
  "fieldLabel": "Select multiple states",
  "displayField": "name",
  "valueField": "abbr",
  "width": 500,
  "labelWidth": 130,
  "emptyText": "Pick a state, any state",
  "store": "States",
  "queryMode": "local"
}
```

And the screenshot should be as follows:

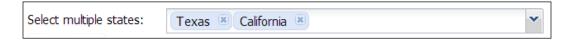

In the preceding screenshot, we can see how easily we can select multiple values within the BoxSelect combobox extension.

#### **Templates**

We can easily configure the display of the selected values and the drop-down list items through templates:

- **labelTpl**: It is the template configuration option which controls the display of the selected values within the input field.
- **listConfig**: It is the template configuration option which controls the display of the drop-down list items. This option is available within the default ComboBox field and also supported by BoxSelect.

Now, let us see how we can set the configuration for customizing the labelTpl and the listConfig options:

```
"delimiter": ", ",
 "value": "AZ, CA, NC",
 "labelTpl": "<img src=\"{flagUrl}\"
                   style=\"height: 25px;
                   vertical-align: middle;
                   margin: 2px;\" /> {name} ({abbr})",
  "listConfig": {
   "tpl": [
      "<tpl for=\".\">",
      "role=\"option\"
          class=\"x-boundlist-item\"
          style=\"background-image:url({flagUrl});
          background-repeat: no-repeat;
          background-size: 25px;
          padding-left: 30px; \">{name}: {slogan}",
         "</tpl>"
   ]
 },
 "fieldLabel": "Select multiple states",
 "displayField": "name",
 "valueField": "abbr",
 "width": 500,
 "labelWidth": 130,
 "store": "States",
  "queryMode": "local"
}
```

Following is the screenshot of the BoxSelect extension using the preceding configuration for labelTpl and listConfig:

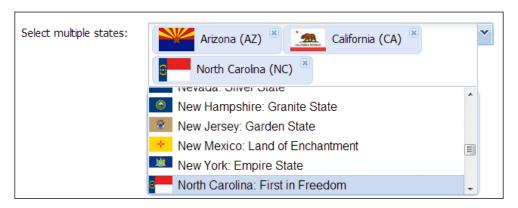

In the preceding screenshot, we can see that the BoxSelect extension is working fine and is showing the selected items with the configured labelTpl and listConfig comboboxes.

#### Single value selection

The BoxSelect extension is targeted for multiple selections, but it also supports single selection by setting the multiSelect option to false. If we need the single selection option by default, we can add the following line of code before the BoxSelect extension is created:

```
Ext.ux.form.field.BoxSelect.prototype.multiSelect = false;
```

Now, let us configure the BoxSelect extension for a single selection:

```
{
  "fieldLabel": "Select a state",
  "multiSelect": false,
  "filterPickList": true,
  "displayField": "name",
  "valueField": "abbr",
  "width": 500,
  "labelWidth": 130,
  "emptyText": "Pick a state, any state",
  "store": "States",
  "queryMode": "local"
}
```

And the output should be as follows:

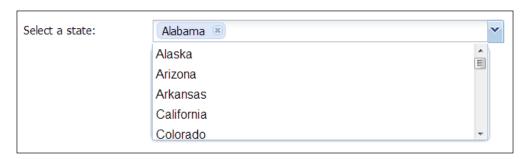

In the preceding screenshot, we can now select only a single value within the combobox when the multiSelect option is set to false.

#### Remote query with unknown values

When we set the queryMode option to remote and the forceSelection option to true, and we pass a value to the BoxSelect extension that is not in the store, a query will be sent to the store's configured proxy "x" with the name of the valueField option and a set of unknown values separated by the configured delimiter as the parameters. For example, if the valueField option is abbr, the delimiter value is |, and unknown values 'NC', 'VA', and, 'ZZ' are set, the following parameters will be passed to the store's configured proxy:

```
{ abbr: 'NC|VA|ZZ' }
```

This attempt to load the unknown values will be performed only once per initValue/setValue call. The records which are still unknown after this request will be removed from the field's value, but all known values will be retained. In the preceding example, the 'ZZ' entry was discarded.

Now, let us configure the BoxSelect extension for remote stores:

```
"fieldLabel": "With Remote Store",
 "store": "RemoteStates",
 "pageSize": 25,
 "queryMode": "remote",
 "delimiter": "|",
 "value": "NC|VA|ZZ",
 "triggerOnClick": false,
 "labelTpl": "{name} ({abbr})",
 "listConfig": {
   "tpl": [
      "<tpl for=\".\">",
       "<li role=\"option\"
            class=\"x-boundlist-item\">{name}: {slogan}",
      "</tpl>"
   ]
 "displayField": "name",
 "valueField": "abbr",
 "width": 500,
 "labelWidth": 130
}
```

Following is the screenshot where we have used this configuration for the BoxSelect extension:

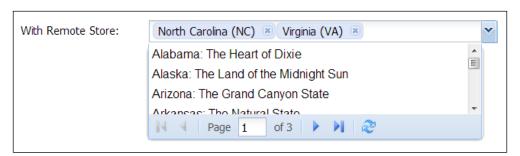

In the preceding screenshot we can see that our configured BoxSelect is working fine for the remote store, and the value for 'NC' and 'VA' is retrieved where the value for 'ZZ' is discarded.

#### Adding new records with autosuggestion

In this example we will show the use of forceSelection, when set to false, to enable the entry of new values with autosuggestion provided from the attached store. The new records will be created using the user input for both the configured displayField and valueField. These new records are not added to the ComboBox store automatically.

New entries can be created by any of the following four ways:

- When we type the configured delimiter which is default to ',', the value that we entered before the delimiter will be used to create a new record.
- When we paste texts in to the field, the value will be split according to the
  configured delimiter, which is default to ',' and any values entered will be
  parsed in to new/existing records.
- The createNewOnEnter option is set to false by default. If set to true, a new entry will be created when we press the *Enter* key. This configuration option only applies if the forceSelection option is set to false.
- The createNewOnBlur option is set to false by default. If set to true, a new entry will be created when the focus leaves the input field. This configuration option only applies if forceSelection is set to false, and is superseded by autoSelect and selectOnTab.

Now, let us configure the BoxSelect extension for autosuggestion:

```
"fieldLabel": "Enter multiple email addresses",
"width": 500,
"growMin": 75,
"growMax": 120,
"labelWidth": 130,
"store": [
  "test@example.com",
  "somebody@somewhere.net",
  "johnjacob@jingleheimerschmidts.org",
  "rumpelstiltskin@guessmyname.com",
  "fakeaddresses@arefake.com",
  "bob@thejoneses.com"
],
"queryMode": "local",
"forceSelection": false,
"createNewOnEnter": true,
"createNewOnBlur": true,
"filterPickList": true,
"displayField": "name",
"valueField": "abbr"
```

Using this configuration we will get the BoxSelect component as follows:

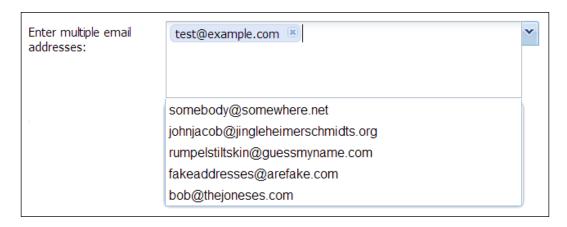

In the preceding screenshot, we can see how the BoxSelect component is offering an autosuggestion list where we can select those list items or create new records.

#### **BoxSelect specific configurations**

The following configuration options are specific to the BoxSelect extension:

- The createNewOnEnter option is set to false by default. If this option is set to true and the forceSelection option is set to false, a new entry will be created as soon as the user presses the *Enter* key.
- The createNewOnBlur option is set to false by default. If this option is set to true and the forceSelection option is set to false, a new entry will be created when the focus leaves the input field. This configuration option is superseded by autoSelect and selectOnTab.
- The stacked option is set to false by default. If this option is set to true, the labeled items will fill the available width of the list instead of being only as wide as the displayed value.
- The pinList option is set to true by default. If this option is set to false, the pick list will automatically collapse after a selection is made, when multiSelect is true. This mimics the default behavior when multiSelect is false.
- The triggerOnClick option is set to true by default. When the option is set to true, the pick list will emulate a trigger when clicking in the field just like when a ComboBox component is set with the editable option to false.
- The grow option is set to true by default. If this option is set to false, the list of selections will scroll when necessary, and the height of the field will not change. This setting has no effect if a fixed height is set for the field, either directly (for example, through a height configuration), or by the containing layout.
- The growMin option is set to false by default. If this option is set to true, any numeric value will be used for the field's minimum height.
- The growMax option is set to false by default. If this option is set to true, any numeric value will be used for the field's maximum height and the list of selections will scroll when necessary.
- The filterPickList option is set to false by default. If this option is set to true, the currently selected values will be hidden from the expanded pick list.

Now, let us configure the BoxSelect component by changing some of the default values to see the effect:

```
{
  "fieldLabel": "Select multiple states",
  "displayField": "name",
  "width": 500,
  "labelWidth": 130,
  "store": "States",
  "queryMode": "local",
  "valueField": "abbr",
  "value": "WA, TX",
  "stacked": true,
  "pinList": false,
  "filterPickList": true
}
```

Following is the screenshot of the  ${\tt BoxSelect}$  component where we've used this configuration:

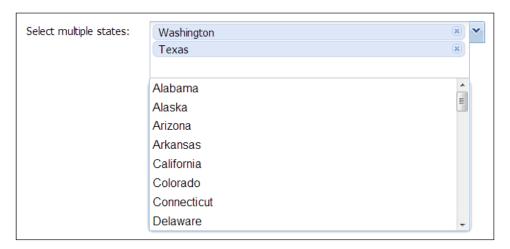

In the preceding screenshot, we can see that the labeled items are filling the full width available as we set the stacked option to true. The pick list is automatically collapsing as soon as a selection is made as we set the pinList option to false, and the current selected values are hidden from the expanded pick list as we set the filterPickList option to true.

#### Value handling and events

The following methods are available within BoxSelect, which helps to work with the value of the combobox:

- addValue (mixedValue): Adds a value or values to the current value of the field.
- removeValue(mixedValue): Removes a value or values from the current value of the field.
- getValueRecords(): Returns the records for the field's current value.
- getSubmitData(): Allows submitting the field as a JSON encoded array.

Also the BoxSelect component provides the following two events for managing the selected items:

- valueSelectionChange
- valueFocusChange

#### **Summary**

In this chapter we've explored the features and also went through the usage of the <code>BoxSelect</code> combobox extension. We've learned how to configure the <code>BoxSelect</code> extension and its proper usage. We can see that by using Ext JS's extension feature we can easily use the full strength of the Ext JS library's <code>ComboBox</code> field and can add our own custom functionality to fulfill our needs.

Throughout this book we have learned the fundamentals of Ext JS plugins and extensions, we have introduced some of the popular Ext JS libraries and community provided plugins and extensions, and we have also provided several hands-on real world plugins and extensions development with proper explanations and code. We now have clear knowledge about the proper usage and development of Ext JS plugins and extensions.

### Index

| A                                        | CellEditingGrid class 25              |
|------------------------------------------|---------------------------------------|
|                                          | CellEditing plugin                    |
| addDownloadButton function 53            | about 23, 25                          |
| addEscListener function 78               | URL, for documentation 25             |
| addListeners function 72                 | chart downloader                      |
| addValue(mixedValue) method 99           | coding 51-56                          |
| afterRender event handler 12             | functional requirements 51            |
| afterRender handler 82, 83               | planning 51-56                        |
| autoSelect option 97                     | CheckColumn extension                 |
| autosuggestion                           | about 21, 23                          |
| new records, adding with 95, 96          | URL, for documentation 23             |
| _                                        | clear button                          |
| В                                        | coding 70-79                          |
|                                          | functional requirements 69            |
| BoxSelect extension                      | planning 70-79                        |
| about 35, 36, 90                         | clearMessage function 83, 86          |
| configuration 90                         | ComboBox control 90                   |
| configuration option 97, 98              | config property 47                    |
| event 99                                 | configuration, existing class 7       |
| features 36, 90                          | configuration option, BoxSelect       |
| new records, adding with                 | extension 97, 98                      |
| autosuggestion 95, 96                    | createClearButtonEl function 7        |
| reference link 36                        | createNewOnBlur option 97             |
| remote query, setting 94, 95             | createNewOnEnter option 97            |
| single value selection 93                | · · · · · · · · · · · · · · · · · · · |
| template 91, 92                          | D                                     |
| URL, for downloading 36                  | _                                     |
| using 90                                 | ddReorder property 15                 |
| value handling 99                        | destroy method 5                      |
| _                                        | DragSelector plugin                   |
| C                                        | about 42                              |
|                                          | grid rows, selecting 42               |
| calculateClearButtonPosition function 75 | reference link 43                     |
| Callout extension                        | URL, for downloading 43               |
| about 32                                 | DragZone class                        |
| reference link 32                        | copy property 19                      |
| URL, for downloading 32                  | 1 7 1 1 7                             |

| ddel property 19 item property 19 property 19 records property 19 view property 19                                                                                                    | Ext JS library Ext JS extension 15 Ext JS plugin 15 Ext JS plugin about 5, 6 building 8, 10 CellEditing plugin 23, 25 chart downloader 51-56                                                                                                    |
|----------------------------------------------------------------------------------------------------|----------------------------------------------------------------------------------------------------|
| event, BoxSelect extension valueFocusChange 99 valueSelectionChange 99 existing class configuring 7 extend keyword 12 Ext.form.field.Spinner class 45                                                                                                    | clear button 69-79 creating 8 differentiating, with Ext JS extension 6 grid search 59-68 RowEditing plugin 26, 27 TreeViewDragDrop plugin 19-21                                                                                                    |
| Ext JS class 6                                                                                                    | F                                                                                                    |
| Ext JS Community about 31 BoxSelect extension 35, 36 Callout extension 31, 32 DragSelector plugin 42 extension 31 FilterBar plugin 41 MultiDate extension 37, 38 MultiMonth extension 38, 39 MultiSelect extension 39, 40 plugin 31 SmartLegend extension 33, 34 TinyMCETextArea extension 40, 41 TitleChart extension 34, 35 Ext JS component existing class, configuring 7 Ext JS extension, creating 7 Ext JS plugin, creating 8 functionality, changing 7 | fieldHasScrollBar function 76 FilterBar plugin about 41 features 41 URL, for downloading 42 filterPickList option 97 forceSelection option 97  G getDateFormat function 67 getLabeledValue function 48, 49 getMultiSelectValue function 17 getSubmitData() method 99 getToolbar function 53, 61 getValue function 19, 48, 49 getValueRecords() method 99 grid search |
| Ext JS extension about 5, 6 BoxSelect 89-99 building 11-13 CheckColumn extension 21, 23 creating 7 differentiating, with Ext JS plugin 6 ItemSelector extension 17-19                                                                                                    | coding 60-68 functional requirement 59 planning 60-68 growMax option 97 growMin option 97  H  handleAfterRender                                                                                                    |
| labeled spinner 45-49<br>LiveSearchGridPanel extension 28, 29<br>message bar 81-87<br>MultiSelect extension 15, 17                                                                                                    | function 10, 52, 71, 72, 75-78<br>handleChange function 10, 12                                                                                                    |

| init function 5, 7, 10, 52, 61, 70 initMenu function 64 about 65 defining 64 isButtonCurrentlyVisible function 77 ItemSelector extension about 17-19 URL, for documentation 19                                           | URL, for documentation 17 URL, for downloading 40 MultiSelectFormPanel class 17  N  new records adding, with autosuggestion 95, 96                                                                                                    |
|----------------------------------------------------------------------------------------------------|----------------------------------------------------------------------------------------------------|
| L                                                                                                    | 0                                                                                                    |
| labeled spinner about 45 coding 46-49 functional requirements 45 planning 46-49 labelTpl template 91 listConfig template 91 LiveSearchGrid class 29 LiveSearchGridPanel extension about 28, 29 URL, for documentation 29 | onBlur handler 48 onKeyUp handler defining 64 on method 7 onRender function 61-64 onSpinDown function 46, 48 onSpinUp function 46, 48 onTriggerClear function 65 onTriggerClear handler 63 onTriggerSearch function 66, 67 defining 66 |
| M                                                                                                    | P                                                                                                    |
| Massachusetts Institute of Technology (MIT) 32 message bar coding 82-87 functional requirements 81                                                                                                    | pinList option 97  R  remote query                                                                                                    |
| planning 82-87 mouseout event handler 73 mouseover event handler 73 MultiDate extension about 37, 38 features 37, 38 reference link 38                                                                                   | setting 94 setting, with unknown values 95 removeValue(mixedValue) method 99 repositionClearButton function 75 RowEditing plugin about 26, 27 URL, for documentation 27                                                                |
| URL, for downloading 38  MultiMonth extension                                                                                                    | S                                                                                                    |
| about 38, 39 features 38 reference link 39 URL, for downloading 39 MultiSelect extension about 15, 17, 39 features 39                                                                                                    | saveChart function 54 selectOnTab option 97 setIcon function 86 setMessageData function 85 setMessage function 84 setText function 86 setValue function 47, 48                                                                         |

shouldButtonBeVisible function 77 showMessage function 84 single value selection 93 SmartLegend extension

about 33, 34
features 33
reference link 34
URL, for downloading 34
stacked option 97
supportsCssTransition function 72

#### T

template, BoxSelect extension 91, 92 textareafield component 8, 10 textfield component 79 TinyMCETextArea extension about 40, 41 reference link 41 TitleChart extension about 34, 35 configuration options 35

reference link 35

URL, for downloading 35

TreeView class 19
TreeViewDragDrop plugin
about 19-21
URL, for documentation 21
triggerOnClick option 97

#### U

updateMessageInfo function 10

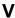

valueFocusChange event 99 value handling, BoxSelect extension 99 valueSelectionChange event 99 viewConfig method 20

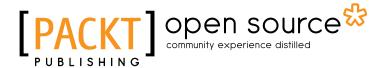

## Thank you for buying Ext JS 4 Plugin and Extension Development

#### **About Packt Publishing**

Packt, pronounced 'packed', published its first book "Mastering phpMyAdmin for Effective MySQL Management" in April 2004 and subsequently continued to specialize in publishing highly focused books on specific technologies and solutions.

Our books and publications share the experiences of your fellow IT professionals in adapting and customizing today's systems, applications, and frameworks. Our solution based books give you the knowledge and power to customize the software and technologies you're using to get the job done. Packt books are more specific and less general than the IT books you have seen in the past. Our unique business model allows us to bring you more focused information, giving you more of what you need to know, and less of what you don't.

Packt is a modern, yet unique publishing company, which focuses on producing quality, cutting-edge books for communities of developers, administrators, and newbies alike. For more information, please visit our website: www.packtpub.com.

#### **About Packt Open Source**

In 2010, Packt launched two new brands, Packt Open Source and Packt Enterprise, in order to continue its focus on specialization. This book is part of the Packt Open Source brand, home to books published on software built around Open Source licences, and offering information to anybody from advanced developers to budding web designers. The Open Source brand also runs Packt's Open Source Royalty Scheme, by which Packt gives a royalty to each Open Source project about whose software a book is sold.

#### Writing for Packt

We welcome all inquiries from people who are interested in authoring. Book proposals should be sent to author@packtpub.com. If your book idea is still at an early stage and you would like to discuss it first before writing a formal book proposal, contact us; one of our commissioning editors will get in touch with you.

We're not just looking for published authors; if you have strong technical skills but no writing experience, our experienced editors can help you develop a writing career, or simply get some additional reward for your expertise.

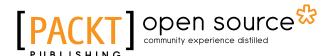

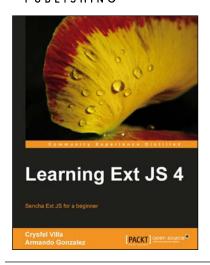

#### Learning Ext JS 4

ISBN: 978-1-84951-684-6 Paperback: 434 pages

Sencha Ext JS for a beginner

- 1. Learn the basics and create your first classes
- 2. Handle data and understand the way it works, create powerful widgets and new components
- 3. Dig into the new architecture defined by Sencha and work on real world projects

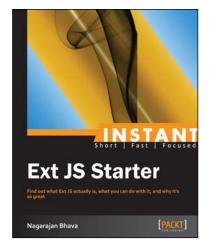

#### **Instant Ext JS Starter [Instant]**

ISBN: 978-1-78216-610-8 Paperback: 56 pages

Find out what Ext JS actually is, what you can do with it, and why it's so great

- Learn something new in an Instant!
   A short, fast, focused guide delivering immediate results
- 2. Install and set up the environment with this quick Starter guide
- 3. Learn the basics of the framework and built-in utility functions
- 4. Use MVC architecture, components, and containers

Please check www.PacktPub.com for information on our titles

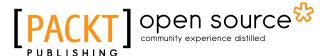

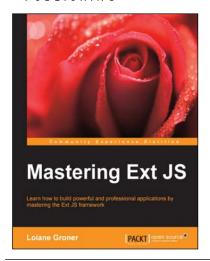

#### **Mastering Ext JS**

ISBN: 978-1-78216-400-5 Paperback: 358 pages

Learn how to build powerful and professional applications by mastering the Ext JS framework

- 1. Build an application with Ext JS from scratch
- 2. Learn expert tips and tricks to make your web applications look stunning
- 3. Create professional screens such as login, menus, grids, tree, forms, and charts

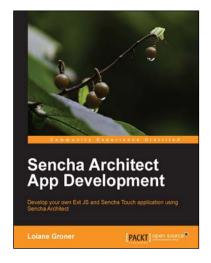

### Sencha Architect App Development

ISBN: 978-1-78216-981-9 Paperback: 120 pages

Develop your own Ext JS and Sencha Touch application using Sencha Architect

- 1. Use Sencha Architect's features to improve productivity
- 2. Create your own application in Ext JS and Sencha Touch
- Simulate, build, package and deploy your application using Sencha Command and Sencha Architect

Please check www.PacktPub.com for information on our titles